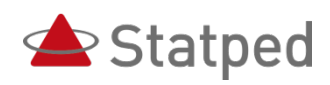

# Word 2010 med skjermleseren Jaws 13

Word 2010 med skjermleseren Jaws 13

Nelly Kvalvik Statped sørøst, fagavdeling syn © Statped, 2013

ISBN trykt utgave: 978-82-323-0071-6 ISBN elektronisk utgave: 978-82-323-0072-3

1. utgave Utgitt av Statped, 2013

### <span id="page-4-0"></span>**Forord**

Målgruppen for dette heftet er lærere som underviser elever som bruker PC med leselist. Heftet er et supplement til kurs og veiledning fra Statped, og kan også brukes som et oppslagsverk for å finne ut hvordan en konkret oppgave kan utføres. Leseren må ha noe kunnskap om skjermleser og leselist.

Det er en forutsetning at programmet Word er satt opp med bestemte innstillinger. Kapitlet «Innstillinger i Word 2010» på side 39 gjennomgår disse innstillingene, og bør derfor leses først.

Oslo 2013

Nelly Kvalvik Statped sørøst, fagavdeling syn

## Innhold

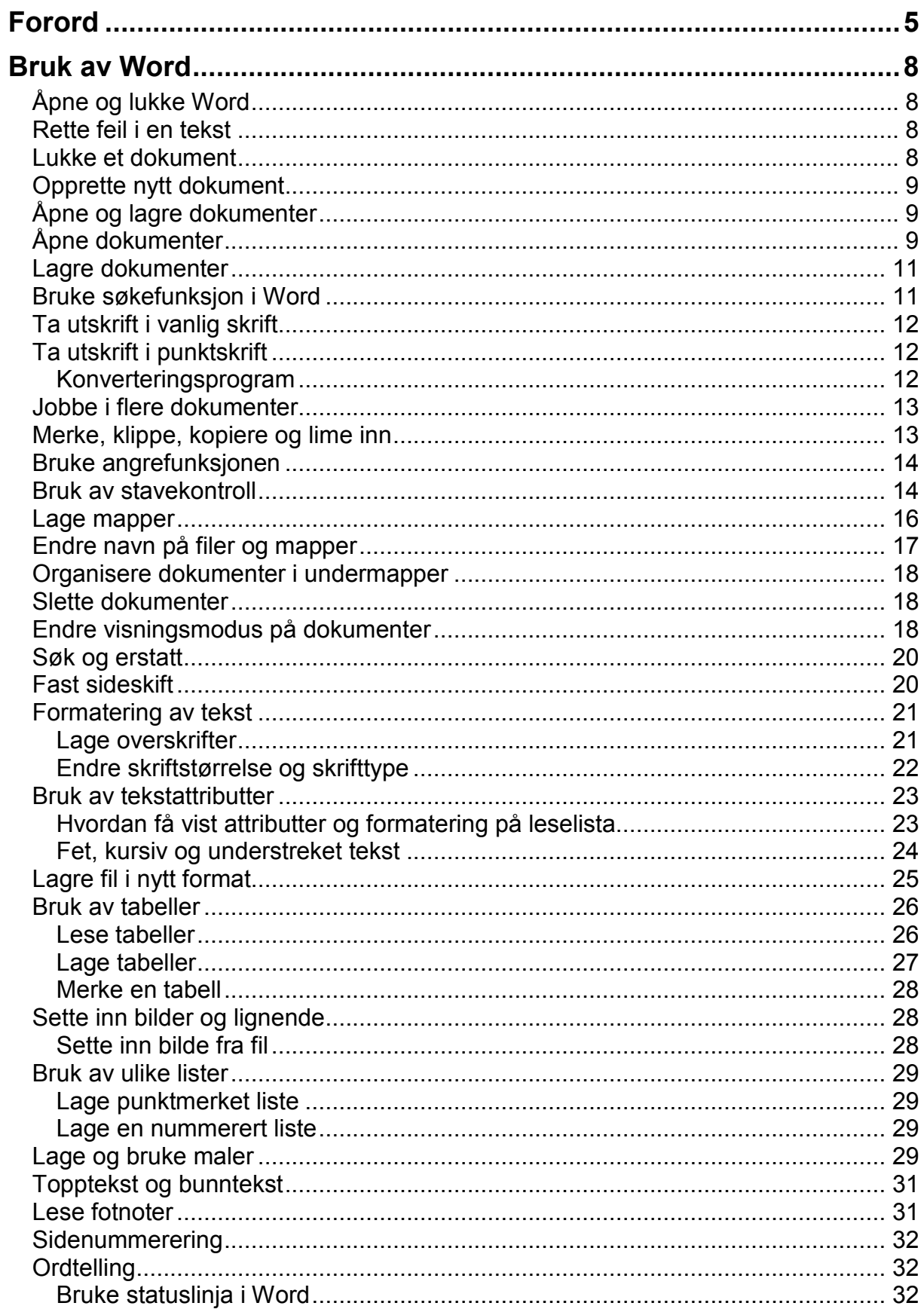

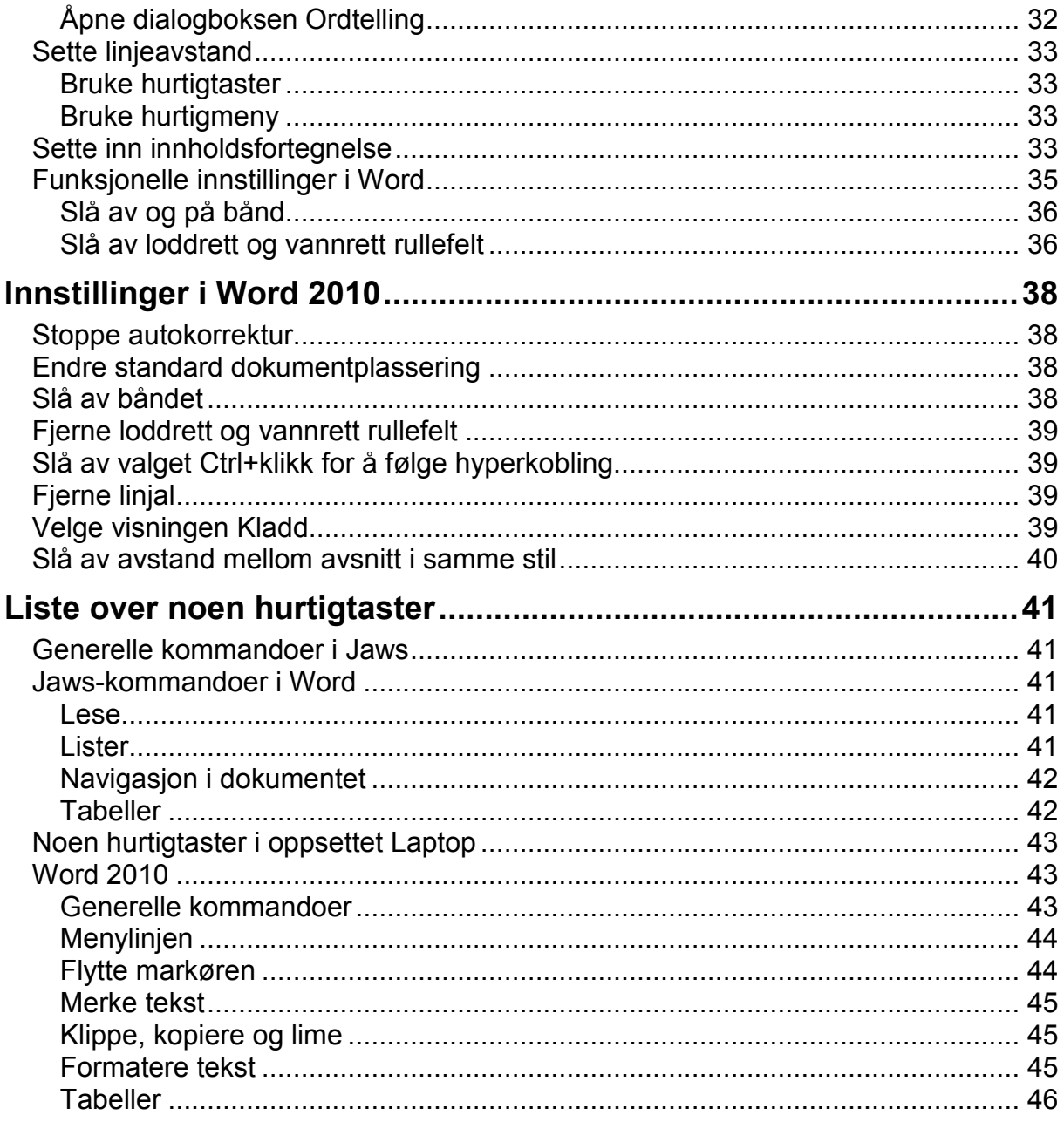

### <span id="page-7-0"></span>**Bruk av Word**

### <span id="page-7-1"></span>**Åpne og lukke Word**

Når maskinen er startet, er fokus vanligvis på Skrivebordet. Det er lurt å legge en snarvei til de viktigste programmene, deriblant Word, på Startmenyen.

Word kan da åpnes på følgende måte:

- 1. Trykk Windows-tasten, slik at Startmenyen åpner seg.
- 2. Trykk Pil ned til fokus står på Word.
- 3. Trykk Enter for å åpne programmet.

For å lukke tekstbehandleren kan du bruke én av følgende måter:

- 1. Trykk Alt+F4, som er hurtigtasten for å lukke et program.
- 2. Trykk Alt+F, for å åpne Fil-menyen i Word. Bruk deretter piltastene til fokus står på Avslutt Word, og trykk Enter. Vær oppmerksom på at det er raskere å trykke Pil opp når menyvalget er langt nede i menyen.

### <span id="page-7-2"></span>**Rette feil i en tekst**

Når eleven arbeider med tekst, er det viktig at han tidlig lærer å bruke markørhenterne på leselista når markøren skal flyttes. Dette er i de fleste situasjoner langt mer effektivt enn å flytte markøren ved hjelp av piltastene. Eleven må også gjøres oppmerksom på at han kan gjøre rettinger i teksten uten f. eks. å slette hele ordet. Han kan flytte markøren til tegnet i teksten som han vil endre, rette det, og deretter flytte markøren til slutten i teksten f.eks. ved å bruke End-tasten eller Ctrl+End.

### <span id="page-7-3"></span>**Lukke et dokument**

For å lukke et dokument i Word, kan følgende framgangsmåte brukes:

#### **Alternativ a**

1. Trykk Ctrl+W eller Ctrl+F4

#### **Alternativ b**

- 1. Trykk Alt+F for å gå til Fil-menyen.
- 2. Trykk Pil ned til fokus står på Lukk.
- 3. Trykk Enter.

### <span id="page-8-0"></span>**Opprette nytt dokument**

Bruk følgende framgangsmåte:

1. Trykk Ctrl+N. Det åpnes nå et nytt dokument basert på malen "normal".

### <span id="page-8-1"></span>**Åpne og lagre dokumenter**

Når eleven begynner å lagre dokumenter i mapper, er det viktig å forklare strukturen på harddisken. Eleven trenger å få en forståelse av hvor de ulike mappene og dokumentene ligger i forhold til hverandre. Denne forståelsen gjør det enklere for eleven å finne "veien" til de ulike mappene og dokumentene på sin maskin og vil gjøre det lettere å holde orden på og organisere dokumenter.

Arbeid med begrepene harddisk, stasjon (bokstavnavn på forskjellige stasjoner, som c, d, e, f) minnepinne, mappe, dokumenter osv. En måte å jobbe med dette på, kan være å bruke trestrukturen i Windows Utforsker og vise hvordan de forskjellige stasjonene og mappene ligger i forhold til hverandre.

### <span id="page-8-2"></span>**Åpne dokumenter**

Det er flere måter å bevege markøren omkring i mappene og dokumentene på i **Word** 

Når du kommer inn i dialogboksen Åpne, vil markøren alltid stå i feltet Filnavn. En person som bruker leselist, vil vanligvis ha lite oversikt over skjermen, fordi leselista normalt bare viser en del av den linja feltet Filnavn er på. Leselistbrukeren vil derfor ikke uten videre kunne vite hvilken mappe som er aktiv. Han kan flytte markøren mellom de ulike feltene i dialogboksen ved å trykke Tab, og det er på denne måten mulig å navigere til feltet Søk i for å se hvilke mappe han er i. Dette er imidlertid en tidkrevende og unødvendig tungvint fremgangsmåte.

For å finne raskere fram, kan han i stedet skrive inn banen til stasjonen og mappa han vil gå til, i feltet Filnavn og trykke Enter.

#### **Eksempel:**

Dialogboksen under viser stasjonen **c** (harddisken).

| <b>MA</b> Apne                                           |                                             |                                      | $\times$             |
|----------------------------------------------------------|---------------------------------------------|--------------------------------------|----------------------|
|                                                          | Datamaskin - Lokal disk (C:) -<br><b>CO</b> | Søk i Lokal disk (C:)                | $\bullet$            |
| Organiser v<br>Ny mappe                                  |                                             | 庭                                    | $\circ$<br>m<br>٠    |
| W Microsoft Word<br>Maler                                | Navn -                                      | Dato endret                          | Type                 |
|                                                          | <b>SRecycle.Bin</b>                         | 06.05.2011 15:07                     | Filmappe             |
| <b>Tavoritter</b><br>Nedlastinger<br>Nylig brukt         | Brukere                                     | 06.05.2011 15:06                     | Filmappe             |
|                                                          | dell                                        | 25.03.2011 14:18                     | Filmappe             |
|                                                          | Documents and Settings                      | 14.07.2009 06:53                     | Filmappe             |
| Skrivebord                                               | Intel                                       | 06.05.2011 14:45                     | Filmappe             |
| Biblioteker<br>Bilder<br>Dokumenter<br>Musikk<br>Videoer | <b>MSOCache</b>                             | 28.03.2011.09:04                     | Filmappe             |
|                                                          | pcinfo                                      | 25.03.2011 14:06                     | Filmanoe             |
|                                                          | PerfLoas                                    | 14.07.2009.04:37                     | Filmappe             |
|                                                          | ProgramData                                 | 04.07.2011 10:03                     | Filmappe             |
|                                                          | Programfiler                                | 04.07.2011 09:58                     | Filmappe             |
|                                                          | Programfiler                                | 25.03.2011 13:50                     | Filmappe             |
| Datamaskin                                               | Recovery                                    | 25.03.2011 13:50                     | Filmappe             |
| Lokal disk (C:)<br>$\overline{33}$ KURS (E:)             | Sheriff<br>Custom Values Information        | 06.05.2011 15:59<br>00.07.2011.00.20 | Filmappe<br>Eilmanna |
| <b>Galerijee Aluije e</b>                                |                                             |                                      |                      |
|                                                          | Eilnavn:                                    | Alle Word-dokumenter (*.docx; "      |                      |
|                                                          | Verktøv                                     | Åpne                                 | Avbryt               |

**Figur 1Dialogboksen Åpne med stasjonen c aktiv.**

Vi tenker oss at vi har en minnepinne med hovedmappa **fag**. Under denne har vi en mappe ved navn **Norsk**. Vi ønsker å åpne dokumentet **test** fra denne mappa. Minnepinnen har stasjonsbokstaven **e** på denne maskinen. For å komme direkte til mappa **Norsk** skriver du følgende inn i feltet Filnavn: **e:\fag\Norsk**. Deretter trykker du Enter. Word vil nå gå til mappa **Norsk** uavhengig av hvilken stasjon eller mappe som var aktiv før.

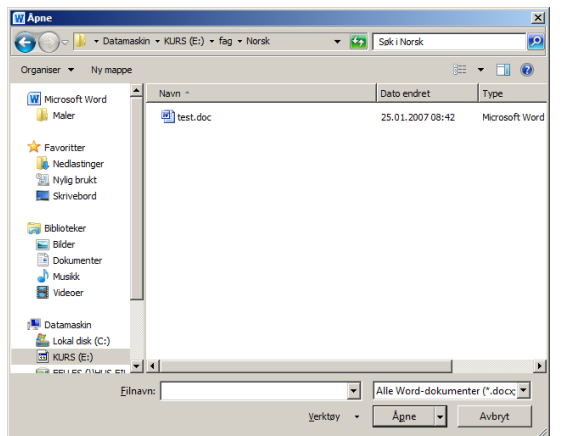

**Figur 2 Dialogboksen Åpne med stasjon e aktiv.**

Vi tenker oss nå at det i mappa Norsk ligger et dokument med navnet test. Du kan bruke følgende framgangsmåte for å åpne dokumentet:

#### **Alternativ a**

- 1. Trykk Ctrl+O for å åpne dialogboksen Åpne. Markøren står nå i feltet Filnavn.
- 2. Skriv dette i feltet Filnavn: e:\fag\norsk\test
- 3. Trykk Enter for å åpne dokumentet.

Dette er den raskeste og enkleste måten å gjøre det på. Men den krever at du husker navnet på mappene og dokumentet du vil åpne. Dersom du ikke husker det, kan du bruke følgende metode for å navigere i mappene og dokumentene:

#### **Alternativ b**

- 1. Trykk Ctrl+O for å åpne dialogboksen Åpne. Markøren står i feltet Filnavn.
- 2. Skriv inn navnet på stasjonen du vil åpne, f.eks. **e:** og trykk Enter for å åpne.
- 3. Trykk Skift+Tab to ganger for å flytte markøren til fil- og mappelisten. Bruk piltastene til markøren står på ønsket mappe og trykk Enter.
- 4. Bruk piltastene til du finner ønsket dokument og trykk Enter. Dokumentet vil nå åpnes.
- 1. Hvis du vil gå ett nivå tilbake i mappestrukturen, trykker du Slett bakover. Markøren vil nå stå i mappa som ligger ett nivå over den du var i.
- 2. For å gå ett nivå ned i mappestrukturen, dvs. åpne en undermappe: Stå i fil- og mappelisten, bruk piltaster til ønsket mappe og trykk Enter.

Denne metoden kan for noen elever være mer komplisert enn den første, fordi den krever at eleven forstår mer av mappestrukturen, og hva det vil si å gå "opp" og "ned" i den. Ved bruk av den første metoden kan han i større grad bruke hukommelsen og lære banen til en gitt mappe, uten nødvendigvis å forstå mappenes plassering.

### <span id="page-10-0"></span>**Lagre dokumenter**

For å lagre dokumenter, kan du bruke samme prinsipp som når du skal åpne et dokument. Du skriver banen (stasjonsnavn, mapper og undermapper med omvendt skråstrek mellom) til ønsket lagringssted. Deretter føyer du til ønsket dokumentnavn og bekrefter med Enter.

La oss tenke oss at vi på stasjonen **f:** har en mappe som heter **tysk**. Vi vil lagre et nytt dokument med navnet **grammatikk** i denne mappa.

Giør følgende:

- 1. Trykk F12 for å åpne dialogboksen Lagre som.
- 2. Markøren står nå i feltet Filnavn. Skriv følgende: f:\tysk\grammatikk.
- 3. Trykk Enter og dokumentet vil bli lagret med navnet grammatikk. Du kommer automatisk ut av dialogboksen Lagre som og tilbake til dokumentet.

Dersom dokumentet allerede er lagret og har et navn, kan du lagre ved å bruke hurtigtasten Ctrl+S. Lagringen vil da skje uten at dialogboksen Lagre som åpnes.

### <span id="page-10-1"></span>**Bruke søkefunksjon i Word**

Mange elever bruker elektroniske lærebøker (lærebøker tilrettelagt i Word). Disse er bygd opp med spesielle søkekoder for at det skal være raskt å finne fram til ønsket sted i dem. Det er lagt inn egne tegn for å finne ønsket sidetall, oppgavenummer o.a. Hvilke virkemidler som er lagt inn i den enkelte bok, er beskrevet i dokumentet "Merknad til Word-boka". Merknaden må leses før boka tas i bruk! For å kunne navigere i Word-bøker, må eleven kunne søke etter tekst i Word.

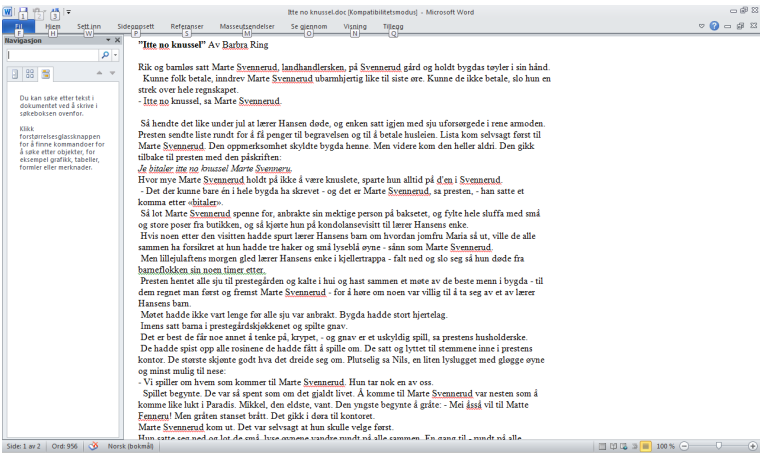

**Figur 3 Word med navigasjonsruten aktiv.**

Gjør følgende for å søke tekst:

- 1. Trykk Ctrl+B for å åpne Navigasjonsruten for søk i tekst. Markøren står nå i søkefeltet.
- 2. Skriv inn søketeksten og trykk Enter. Word vil nå utføre søket.
- 3. For å flytte markøren ut av dialogboksen og tilbake til teksten, trykk Esc.
- 4. Teksten du søkte på vil være merket. For å oppheve markeringen: Trykk Pil høyre eller trykk på markørhenteren til høre for det merkede ordet.
- 5. Hvis du vil flytte markøren til neste sted i teksten som inneholder søketeksten: Trykk Ctrl+Page Down. For å flytte markøren tilbake til forrige forekomst av søketeksten: Trykk Ctrl+Page Up.

### <span id="page-11-0"></span>**Ta utskrift i vanlig skrift**

#### **Alternativ a**

- 1. Trykk Ctrl+P (hurtigtasten for Skriv ut).
- 2. Menyen Fil og undermenyen Skriv ut åpnes. Fokus står på knappen Skriv ut.
- 3. Trykk Enter for å starte utskriften.

#### **Alternativ b**

- 1. Trykk Alt+F for å åpne Filmenyen.
- 2. Trykk Pil ned til fokus står på valget Skriv ut og trykk Enter
- 3. Undermenyen Skriv ut åpnes og fokus står på knappen Skriv ut.
- 4. Trykk Enter for å starte utskriften.

### <span id="page-11-1"></span>**Ta utskrift i punktskrift**

For å kunne skrive ut elektronisk tekst i punktskrift, kreves en punktskriver og et konverteringsprogram. En punktskriver brukes for å skrive ut elektronisk tekst i punktskrift (blindeskrift). Det finnes flere modeller på markedet:

- Noen skrivere tilbyr dobbeltsidig utskrift, mens andre bare kan skrive på den ene siden av arket.
- Noen skrivere bruker løse ark, mens andre bruker papir i bane (traktormating).
- Det finnes skrivere som kan skrive ut både punktskrift og vanlig trykt skrift samtidig.
- Det finnes skrivere som kan skrive ut grafikk med tette punkter og en viss høydeforskjell på punktene.

Punktskrivere lager mye støy. Det er derfor lurt å plassere skriveren i et rom som ikke brukes som oppholds- eller arbeidsrom. Skal punktskriveren stå i et rom der den kan forstyrre, bør den ha et støydeksel. Punktskrift er svært plasskrevende. Det er både plass- og papirbesparende med skrivere som kan skrive på begge sider av arket.

#### <span id="page-11-2"></span>*Konverteringsprogram*

For at en tekst skal kunne skrives ut i punktskrift, må den konverteres fra standard elektronisk tekst til 6-punkts punktskrift. Hvis for eksempel tallet 2 skal kunne leses som punktskrift på papir, må det konverteres til nummertegn etterfulgt av bokstaven b (#b). Til denne operasjonen trengs det et konverteringsprogram. Det finnes flere slike på markedet. I tillegg til enkel punktkonvertering som vist ovenfor, bør konverteringsprogrammet kunne:

- håndtere ulike overskriftsnivåer slik at de gir mening for den som leser punktskrift
- endre layout på teksten slik at den passer med antall tegn og linjer som det er plass til på et ark med punktskrift
- endre attributter som fet skrift, kursiv og lignende til virkemidler som gir mening i punktskrift

På et A4-ark med punktskrift er det bare plass til sirka 30 tegn per linje og 29 linjer på arket. Derfor må det tas spesielle hensyn ved utskrift av tabeller og annen informasjon som ikke skal leses lineært. Et godt konverteringsprogram gjør mange av de tilpasningene som er nødvendige, for å få en lesbar tekst i punktskrift. Men det er ikke mulig å gjøre alle endringer automatisk. For å lage utskrifter som er gode å lese på papir, er det derfor nødvendig å ha god kunnskap om punktskrift og standarder for oppsett.

Det er viktig å velge konverteringsprogram som tilfredsstiller de behov punktskriftbrukeren har. Statped tilrettelegger og veileder hver enkelt skole ut fra hvilke behov og program som foreligger.

Programmer som brukes mye er Duxbury og TTS.

### <span id="page-12-0"></span>**Jobbe i flere dokumenter**

Det går an å ha flere dokumenter åpne samtidig i Word. Dette er praktisk i situasjoner der du ønsker å kopiere eller flytte tekst fra et dokument til et annet. Det kan også være at du har en tekst man leser fra i ett dokument, f. eks. en elektronisk lærebok (Word-bok), og at du skriver tekst i et annet dokument (for eksempel en arbeidsbok).

Du kan veksle mellom åpne dokumenter med hurtigtasten Ctrl+F6. I noen versjoner av Word fungerer ikke denne hurtigtasten. Prøv da Alt+F6.

### <span id="page-12-1"></span>**Merke, klippe, kopiere og lime inn**

Du merker tekst ved å holde Skift nede mens du trykker tastkombinasjonen for å flytte markøren. Følgende tastekombinasjoner kan brukes:

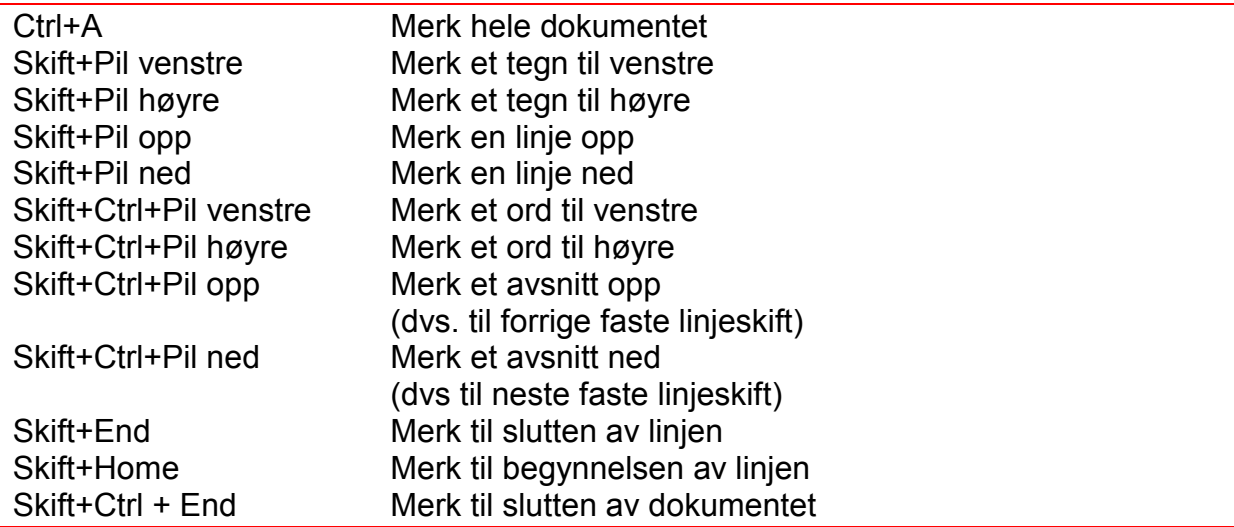

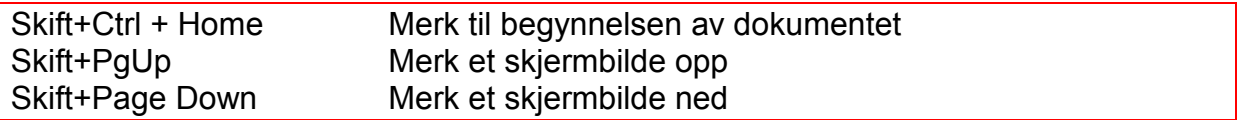

Den merkede teksten vil vises med punkt 7 og 8 under hvert tegn på leselista ("strek" under teksten). Jaws har en hurtigtast for å lese opp markert tekst:

Les merket tekst Insert+Skift+Pil ned

Du fjerner merkingen igjen ved å trykke en av piltastene. Med Pil venstre vil markøren bli stående før, og med Pil høyre vil markøren bli stående etter området som var merket.

For å klippe ut tekst gjør du følgende:

- 1. Merk teksten du vil klippe ut.
- 2. Trykk Ctrl+X for å flytte merket område til utklippstavla.
- 3. Flytt markøren dit du vil lime inn teksten. Det kan være et sted i det samme dokumentet du kopierer fra, et annet dokument, eller i et nytt dokument.
- 4. Trykk Ctrl+V for å lime inn teksten.

For å kopiere tekst gjør du følgende:

- 1. Merk teksten du vil kopiere.
- 2. Trykk Ctrl+C for å kopiere merket område til utklippstavla.
- 3. Flytt markøren dit du vil lime inn teksten. Det kan være et sted i det samme dokumentet du kopierer fra, et annet dokument, eller i et nytt dokument.
- 4. Trykk Ctrl+V for å lime inn teksten.

Hurtigtastene som brukes for å kopiere, klippe og lime inn i Word, gjelder også i Windows generelt.

#### <span id="page-13-0"></span>**Bruke angrefunksjonen**

En kjent situasjon for de fleste, er hvis du har merket en tekst, og uforvarende kommer til å trykke på en tast slik at all teksten forsvinner. Da er det viktig å kunne angrefunksjonen i tekstbehandleren.

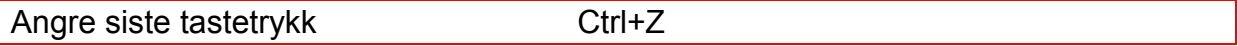

#### <span id="page-13-1"></span>**Bruk av stavekontroll**

For å aktivere stavekontrollen kan du bruke følgende framgangsmåte:

#### **Alternativ a**

1. Trykk Alt+F7 for å starte stavekontrollen. Det åpner en hurtigmeny og talesyntesen leser ordet som Word oppfatter som feil. Fokus står på første alternativ til endring (hvis Word har forslag)

- 2. Lukk forslagslista med Esc for å lese hvilket ord som er feil. Dette ordet er nå merket.
- 3. Trykk programtasten for å få fram lista igjen.
- 4. Velg med Enter. (Du kan også redigere direkte i det ordet som er feil dersom du ønsker det.)
- 5. Gjenta prosessen fra pkt 1 for å gå til neste feil.

#### **Alternativ b**

Trykk F7 for å åpne dialogboksen Stavekontroll og grammatikk:

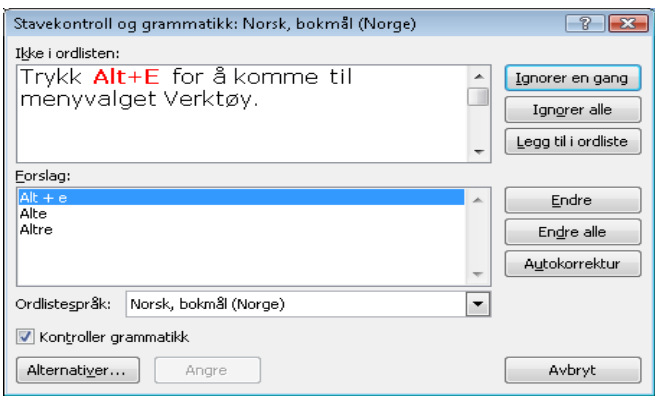

**Figur 4 Dialogboksen Stavekontroll og grammatikk.**

Stavekontrollen starter der markøren er plassert i teksten når du starter funksjonen. Når du kommer inn i Stavekontrollens dialogboks, vil markøren stå i feltet "Ikke i ordlisten" på det første ordet i teksten som Word oppfatter som feil. Ordet er vist i sammenheng med den teksten den står i.

Hvis du ser at ordet er feil og du vet hvordan du vil rette det, kan du bare skrive rettingen direkte i dette feltet. Du bekrefter valget med å trykke Alt+E, som er tastaturkombinasjonen for valget Endre. Word vil nå automatisk gå videre til det neste ordet i teksten som oppfattes som feil.

I feltet Forslag vises en liste over Words forslag til erstatning for det aktuelle ordet. Du kan flytte fokus til dette feltet ved å trykke Tab en gang. Du blar mellom de ulike valgene med piltastene. Hvis du finner et ord som du vil bruke, velger du det ved å trykke Alt+E (for Endre). Hvis ingen av forslagene til Word er aktuelle å bruke, kan du gå tilbake til feltet "Ikke i ordlisten" ved å flytte fokus ett felt tilbake med Skift+Tab. (Du kan også nå alle felt ved å flytte mellom dem i tur og orden med Tab, men dette er tungvint).

Liste over noen hurtigtaster i dialogboksen Stavekontroll og grammatikk:

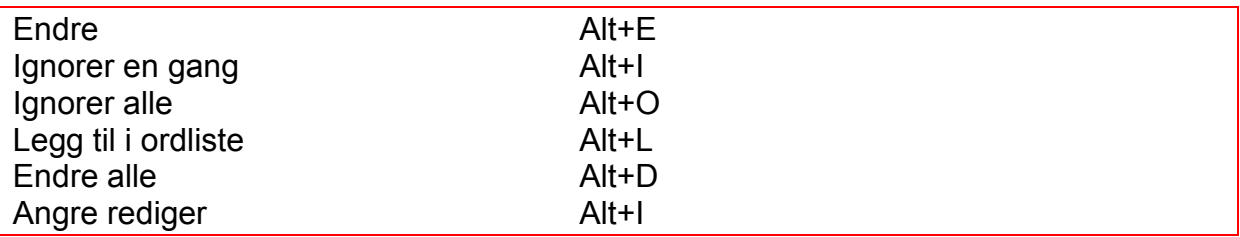

Når stavekontrollen har gått gjennom alle ord Word oppfatter som feil, avsluttes funksjonen med en meldingsboks med teksten "Stave- og grammatikkontrollen er fullført.":

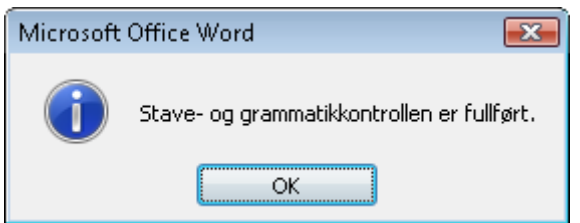

**Figur 5 Meldingsboks med teksten "Stave- og grammatikkontrollen er fullført".**

Du bekrefter valget OK ved å trykke Enter. Markøren går da tilbake til teksten din.

Hvis du ønsker å avslutte Stavekontrollen før den har gått gjennom hele dokumentet, trykker du Esc som vil aktivere knappen Avbryt

Alle endringene du har aktivert ved å velge Alt+E (Endre) inne i Stavekontrollens dialogboks, vil beholdes selv om du avslutter Stavekontrollen før den har gått gjennom hele dokumentet.

Jaws har noen hurtigtaster til bruk ved stavekontroll:

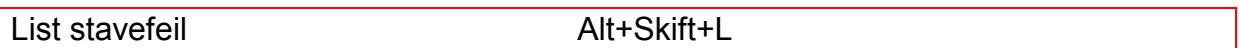

Navigasjonstaster (slås av og på med Insert+Z).

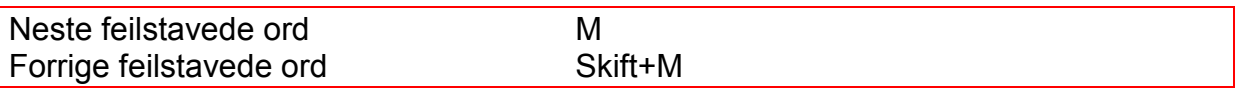

### <span id="page-15-0"></span>**Lage mapper**

Det er flere måter å lage mapper på. Ofte gjøres det i programmet Utforsker. Det er også mulig å gjøre det i Word, da slipper eleven å gjøre seg kjent med et nytt program for å kunne organisere dokumentene sine i mapper.

For å lage nye mapper i Word, må du stå i dialogboksen Åpne eller Lagre som. I dette eksemplet brukes dialogboksen Åpne. Du kan bruke denne framgangsmåten:

#### **Alternativ a**

- 1. Trykk Ctrl+O for å komme inn i dialogboksen Åpne. Markøren står nå i feltet Filnavn.
- 2. Hvis du skal lage den nye mappa et annet sted enn fokus er, skriver du inn banen til mappa eller stasjonen der du vil plassere den nye mappa og trykk Enter.
- 3. Trykk Skift+Tab til fokus står i verktøyfeltet som viser knappene Organiser, Visninger og Ny mappe. Bruk markørhenteren og klikk på knappen Ny mappe. (Man kan også flytte fokus til knappen Ny mappe med Pil høyre og deretter trykke Mellomrom for å aktivere den.)
- 4. Skriv inn mappenavn og trykk Enter.
- 5. Når du er ferdig med å lage mappa, trykker du Esc for å komme ut av dialogboksen Åpne.

#### **Alternativ b**

- 1. Trykk Ctrl+O for å komme inn i dialogboksen Åpne. Markøren står nå i feltet Filnavn.
- 2. Hvis du skal lage den nye mappa et annet sted enn fokus er, skriver du inn banen til mappa eller stasjonen der du vil plassere den nye mappa og trykk Enter.
- 3. Trykk Skift+Tab til fokus står i feltet for Fil- og mappeliste. Talesyntesen sier "ikke valgt", dvs at ingen mappe eller fil er merket.
- 4. Trykk tasten for hurtigmenyer og velg Ny, deretter Mappe.
- 5. Skriv inn navnet på mappa og bekreft med Enter.
- 6. Når du er ferdig med å lage mappa, kan du trykke Esc for å komme ut av dialogboksen Åpne.

#### **Alternativ c**

- *1.* Trykk Ctrl+O for å åpne dialogboksen Åpne. Markøren står nå i feltet Filnavn.
- *2.* Hvis du skal lage den nye mappa et annet sted enn fokus er, skriver du inn banen til mappa eller stasjonen der du vil plassere den nye mappa og trykk Enter.
- *3.* Trykk Ctrl+Skift+N for å opprette ny mappe.
- *4.* Skriv inn navnet på mappa og bekreft med Enter.
- *5.* Når du er ferdig med å lage mappa, kan du trykke Esc for å komme ut av dialogboksen Åpne.

### <span id="page-16-0"></span>**Endre navn på filer og mapper**

Du kan bruke dialogboksen Åpne eller Lagre som også når du skal endre navn på dokumenter eller mapper.

Følgende framgangsmåte kan brukes:

- 1. Trykk Ctrl+O for å åpne dialogboksen Åpne.
- 2. Bruk vanlig strategi for å finne riktig mappe.
- 3. Flytt fokus til mappe- og fillisten med Skift+Tab 2 ganger og plasser fokus på mappa eller dokumentet du ønsker å endre navn på.
- 4. Trykk F2. Du er nå i redigeringsmodus, og kan skrive inn ønsket navn på mappa eller dokumentet markøren står på.
- 5. Trykk Enter for å bekrefte det nye navnet.
- 6. Trykk Esc for å gå ut av dialogboksen.

Du kan også bruke programtasten til å åpne hurtigmenyen, og deretter velge menypunktet Gi nytt navn.

### <span id="page-17-0"></span>**Organisere dokumenter i undermapper**

På dette trinnet bør eleven fortsette med å lære oppbygningen av mappestrukturen. Når eleven har lært å lage mapper, er det også naturlig å snakke om og arbeide med å lage en hensiktsmessig mappestruktur med hovedmapper og undermapper.

### <span id="page-17-1"></span>**Slette dokumenter**

For å slette dokumenter i Word kan du bruke følgende framgangsmåte:

- 1. Trykk Ctrl+O for å åpne dialogboksen Åpne.
- 2. Bruk vanlig strategi for å finne riktig mappe.
- 3. Flytt fokus til mappe- og fillisten ved å trykke Skift+Tab to ganger og plasser fokus på dokumentet som du ønsker å slette.
- 4. Trykk Delete. Du får nå en dialogboks som ber deg bekrefte om du ønsker å slette dokumentet eller mappa. Velg Ja for å bekrefte.
- 5. Trykk Esc for å gå ut av dialogboksen.

### <span id="page-17-2"></span>**Endre visningsmodus på dokumenter**

I Word finnes flere alternativ for hvordan et dokument skal vises på skjermen. De to vanligste visningene er "Kladd" og "Utskriftsoppsett".

I visningen "Kladd" dekker dokumentet hele skjermen på denne måten:

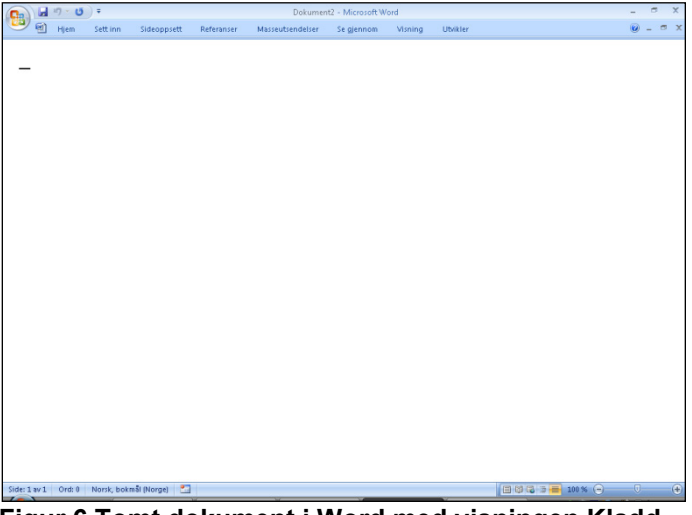

**Figur 6 Tomt dokument i Word med visningen Kladd.**

I "Utskriftsoppsett" vil det samme dokumentet vises med en form for "marg" på denne måten:

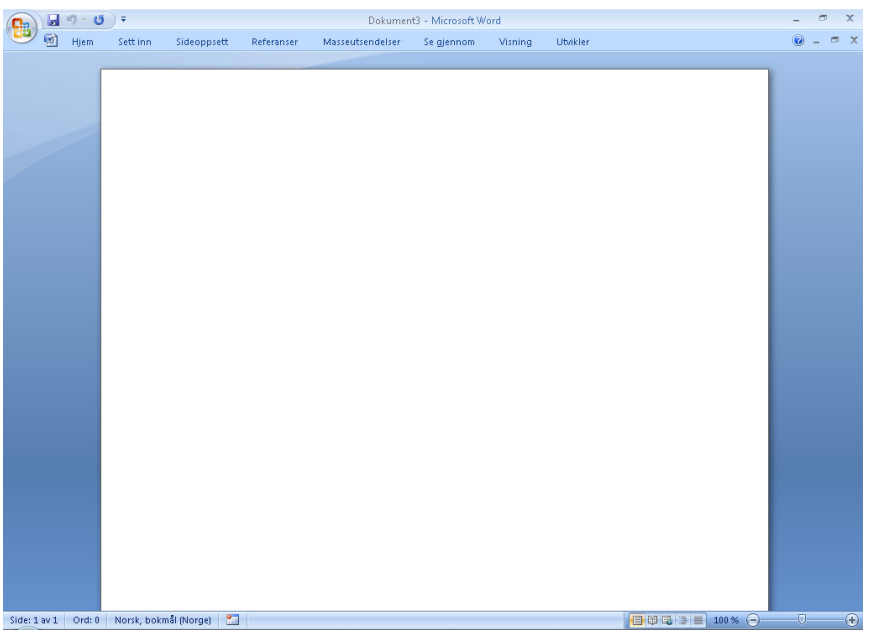

**Figur 7 Tomt dokument i Word med visningen Utskriftsoppsett.**

Denne visningen kan være praktisk å bruke for personer som ser normalt, fordi du får et inntrykk av hvordan dokumentet vil se ut på papiret.

For en som bruker leselist, vil imidlertid denne visningen være upraktisk, fordi skjermleseren vil prøve å vise på leselista at det er en form for kant rundt dokumentet på skjermen. Følgen av det er at begynnelsen på hver tekstlinje vil begynne et godt stykke til høyre på leselista i stedet for helt fra venstre. Det blir en slags marg som gjør at leselistas antall celler ikke utnyttes fullt ut. Det betyr at leselistbrukerens vindu for å lese av skjermen blir mindre enn nødvendig og gjør arbeidet mindre effektivt. Det beste er derfor å bruke visningen "Kladd" for en som arbeider i Word med leselist.

Leselistbrukere vil likevel ofte støte på dokumenter som er skrevet i visningen "Utskriftsoppsett", fordi så mange seende bruker denne visningen. Hvis den som skriver et dokument bruker denne visningen på sin PC når dokumentet lagres, vil dokumentet åpnes i «Utskriftsoppsett» når en leselistbruker åpner det på sin maskin, selv om leselistbrukeren har sin Word stilt inn på visningen "Kladd". Det er derfor viktig at elevene lærer å bytte til visningen "Kladd".

Følgende framgangsmåter kan brukes for å endre visningsmodus:

#### **Alternativ a**

Bytt til visningen kladd Ctrl+Alt+N

#### **Alternativ b**

- 1. Trykk Alt+N for å åpne menyen Vis.
- 2. Tryk Tab til fokus står på valget Kladd.
- 3. Trykk Enter for å bekrefte valget.

### <span id="page-19-0"></span>**Søk og erstatt**

Funksjonen for å søke og erstatte tekst kan være nyttig i mange sammenhenger. En typisk situasjon der det kan komme til nytte er når du har skannet en tekst og vil erstatte typiske feillesninger fra OCR-programmets side.

Følgende framgangsmåte kan brukes:

1. Trykk Ctrl+H for å åpne dialogboksen Søk og erstatt.

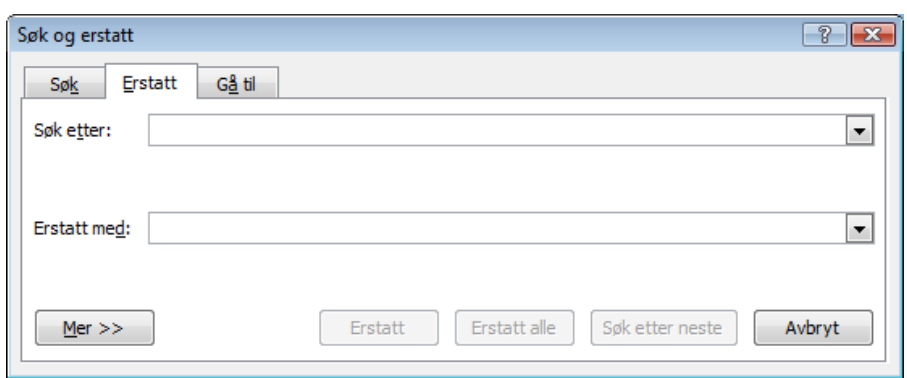

**Figur 8 Dialogboksen Søk og erstatt.**

- 2. Markøren står nå i feltet Søk etter. Skriv inn teksten du vil erstatte med noe nytt.
- 3. Trykk Tab for å gå til feltet Erstatt med, og skriv inn teksten du vil erstatte den gamle med.
- 4. Trykk Enter. Word vil nå søke etter teksten du skrev inn og stoppe ved det første stedet der den forekommer i dokumentet. Fokus står fremdeles inne i dialogboksen.
- 5. Trykk Ctrl+Tab for å flytte markøren ut av dialogboksen og i teksten som ligger i bakgrunnen. Du vil vanligvis se nok av sammenhengen teksten står i til at du kan ta stilling til om du ønsker å erstatte teksten.
- 6. Trykk Ctrl+Tab for å flytte markøren inn i dialogboksen Søk og erstatt igjen.
- 7. Du har nå følgende valg tilgjengelig: Trykk Alt+R for erstatt, Alt+A for erstatt alle, Alt+N for søk etter neste.
- 8. Gjenta prosedyren med å sjekke sammenhengen før du erstatter om ønskelig. Når du er ferdig med å søke og erstatte gjennom hele teksten vil det komme opp en meldingsboks om det.
- 9. Trykk Enter for å bekrefte, og du er tilbake i teksten igjen.

### <span id="page-19-1"></span>**Fast sideskift**

Fast sideskift vil si at du tvinger fram en ny side uavhengig av om den siden du skriver på, er fullskrevet eller ikke. For å legge inn et fast sideskift i Word bruker du denne hurtigtasten:

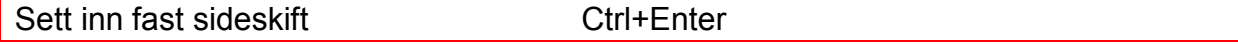

### <span id="page-20-0"></span>**Formatering av tekst**

#### <span id="page-20-1"></span>*Lage overskrifter*

Noen av stilene i Word har hurtigtaster, slik at de kan velges med bare ett tastetrykk.

Her er noen nyttige hurtigtaster:

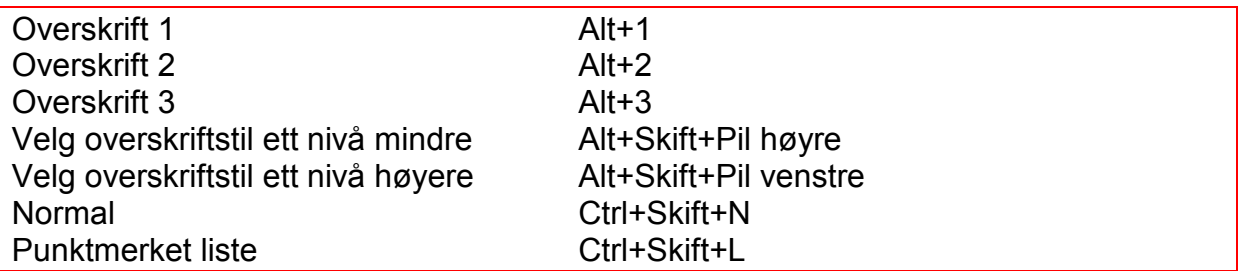

Når du trykker Enter (skifter linje) etter å ha skrevet inn en overskrift, vil stilen automatisk gå tilbake til Normal. Du trenger derfor ikke å endre stilen til Normal når du er ferdig med overskriften.

Du kan endre stilen i en tekst som allerede er skrevet, ved å plassere markøren på linja eller avsnittet du ønsker å endre, og trykke hurtigtasten for å endre den. Det betyr at du ikke behøver å skrive en overskrift inn på nytt eller merke den dersom du har glemt å formatere den.

En annen måte å skifte stil på, for eksempel lage en overskrift, er å bruke feltet for stiler.

- 1. Trykk Ctrl+Skift+S for å åpne dialogboksen Bruk stiler.
- 2. Bruk Pil opp eller Pil ned for å bla mellom de ulike valgene. Du kan også bla med forbokstaven til den stilen du leter etter.
- 3. Trykk Enter for å velge når du har funnet ønsket stil.

Markøren kommer nå tilbake til dokumentet, og du kan skrive inn teksten i overskriften. Når du trykker Enter for å få ny linje, vil du komme tilbake til stilen Normal og kan fortsette å skrive den vanlige teksten. Jaws vil annonsere endring av stiltype når du flytter markøren til en linje med en ny stil.

Du kan veksle mellom dialogboksen Bruk stiler og tekstvinduet med hurtigtasten Ctrl+Skift+S (eller F6) og Esc.

Dialogboksen Bruk stiler kan lukkes slik:

- 1. Sørg for at fokus står i dialogboksen.
- 2. Trykk Ctrl+Mellomrom for å åpne systemmenyen.
- 3. Velg Lukk.

Her er noen hurtigtaster i Jaws som kan du kan bruke når du arbeider med stiler:

Vise liste over overskrifter Insert+F6

For å bruke disse hurtigtastene må du først slå på navigasjonstastene med kommandoen Insert+Z. Når du er ferdig med å bruke dem, slås de av igjen med Insert+Z.

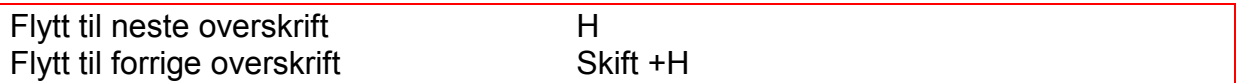

#### <span id="page-21-0"></span>*Endre skriftstørrelse og skrifttype*

Du kan endre skriftstørrelse og skrifttype ved å åpne dialogboksen Skrift med hurtigtasten Ctrl+D. Du kan flytte fokus mellom de ulike feltene med Tab, gjøre de valgene du ønsker, og trykke Enter for å bekrefte og forlate dialogboksen.

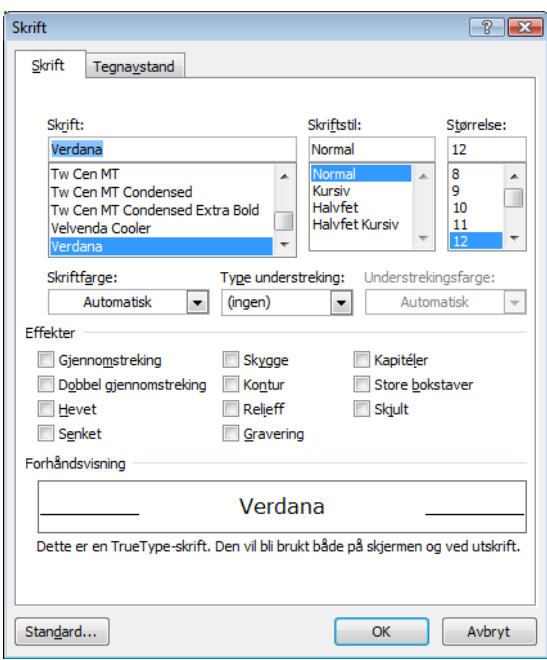

**Figur 9 Dialogboksen Skrift.**

Du kan også åpne denne dialogboksen ved å bruke hurtigmenyen:

1. Trykk programtasten slik at hurtigmenyen åpnes.

| ¥   | Klipp ut      |  |
|-----|---------------|--|
| EÈ. | Kopier        |  |
| Ĥ.  | Lim inn       |  |
| A   | Skrift        |  |
| ₹त  | Avsnitt       |  |
| iΞ. | Punkt         |  |
| 這   | Nummerering   |  |
| S.  | Hyperkobling  |  |
| 鼪   | Slå opp       |  |
|     | Synonymer     |  |
|     | Oversett      |  |
|     | <b>Stiler</b> |  |

**Figur 10 Hurtigmeny i Word.**

- 2. Pil ned til fokus står på valget Skrift.
- 3. Trykk Enter for å åpne dialogboksen Skrift.
- 4. Flytt fokus mellom de ulike feltene ved å trykke Tab.

5. Trykk Enter for å bekrefte og forlate dialogboksen når du har gjort de endringene du ønsker.

Du kan også øke og minske skriftstørrelsen med disse hurtigtastene:

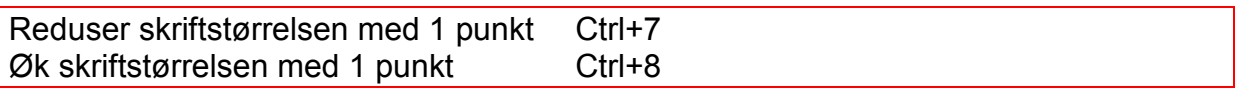

Noen hurtigtaster for justering av tekst på linja:

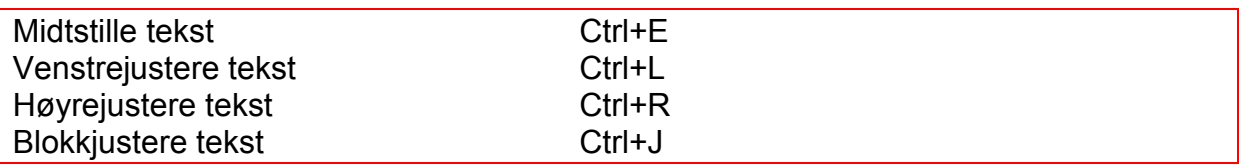

### <span id="page-22-0"></span>**Bruk av tekstattributter**

#### <span id="page-22-1"></span>*Hvordan få vist attributter og formatering på leselista*

Med attributter menes visuelle virkemidler i tekst som blant annet fet skrift, kursiv skrift og understreket skrift. Slike virkemidler vises ikke på leselista uten at du ber spesielt om det. Jaws kan imidlertid vise attributter hvis du stiller inn skjermleseren til å vise dem.

En leselistbruker har i utgangspunktet ikke noen nytte av disse funksjonene. De blir imidlertid mye brukt av seende i formatering av tekst. Det betyr at personer som bruker leselist, også ofte vil få tekster som er formatert, og vil ha nytte av å kunne bruke disse virkemidlene.

For at en leselistbruker skal kunne se gjennom en tekst og finne ut om deler av teksten er understreket, fet eller kursiv, må han altså "be" skjermleseren om å vise det på leselista etter hvert som han leser gjennom teksten. Å vise attributter kan også brukes for eksempel for å se hvilken bokstav i en meny som er understreket for å brukes til hurtigtast.

For å vise attributter i Jaws kan du bruke følgende framgangsmåte:

- 1. Trykk Insert+V for å åpne dialogboksen Quick Settings Word. Den inneholder en liste over forskjellige innstillinger i Jaws.
- 2. Trykk Pil ned for å flytte markøren til listen over valg.
- 3. Trykk Pil ned eller bokstaven V for å flytte markøren til menyvalget Valg for merking.
- 4. Trykk Pil ned og opp for å bla mellom de forskjellige valgene. Slå på de attributtene du ønsker skal vises ved å trykke på Mellomrom.
- 5. Trykk Enter for å bekrefte valgene og gå ut av dialogboksen Quick Settings Word.

Attributter vil nå vises på leselista ved at punkt 7 og 8 vises under teksten. Disse innstillingene er midlertidige og leselista går tilbake til grunninnstillingene når du bytter til et annet program.

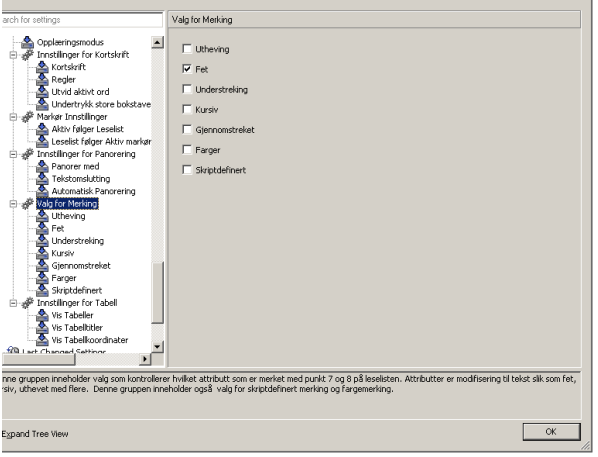

**Figur 11Dialogboksen Quick Settings Word.**

Når attributtvisning er slått på, vises teksten som har attributter med punkt 7 og 8 understreket. Du kan deretter trykke på en knapp på leselista for å få vist hvilket attributt det er. Denne knappen veksler mellom tegn og attributter. Teksten som har attributter, vises med egne bokstaver, mens tekst uten attributter vises med bokstaven "n". Når du trykker på knappen for attributter/tegn igjen, vises teksten som normalt, men med punkt 7 og 8 under all tekst som har attributter.

I Jaws 13 vises attributtene med følgende tegn:

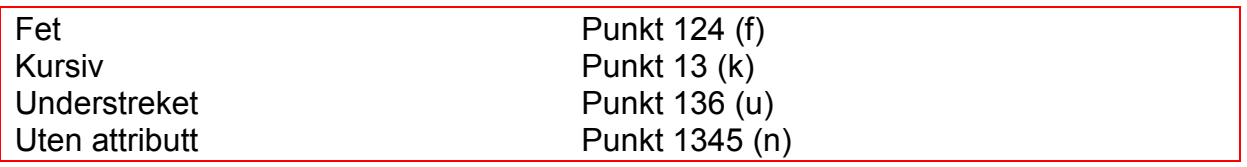

Jaws har også en hurtigtast som leser opp all informasjonen om det tegnet markøren står på:

Les font Insert+F

#### <span id="page-23-0"></span>*Fet, kursiv og understreket tekst*

Disse attributtene har en hurtigtast for å slå av og på funksjonen:

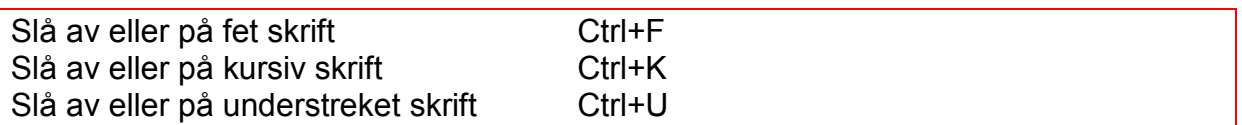

Funksjonen brukes ved at du slår den på før du skriver en tekst, og slår den av med samme tastetrykk når du er ferdig. Du kan også merke teksten der du vil ha attributtet på, og så trykke hurtigtasten for attributtet for å slå den på eller av på den merkede teksten.

### <span id="page-24-0"></span>**Lagre fil i nytt format**

Eleven må lære at forskjellige programmer bruker ulike filtyper, og at noen programmer greier å håndtere flere forskjellige filtyper. Filas etternavn, dvs. bokstavene som står etter siste punktum i filnavnet, forteller hvilken filtype det er, forutsatt at Word er satt opp til å vise filetternavn. Et vanlig Word-dokument har for eksempel etternavnet "doc" eller "docx". Prøver du å åpne ei fil i et program som ikke "skjønner" denne filtypen, blir resultatet ofte bare uleselige tegn eller symboler på skjermen, eller får en feilmelding.

Jobb sammen med eleven med å utforske filtypene som Word kan håndtere. Du kan utforske det på denne måten:

- 1. Åpne Word.
- 2. Gå inn i dialogboksen Lagre som (F12).
- 3. Trykk Tab for å flytte fokus ett felt fram til feltet som viser filtyper.
- 4. Trykk Pil opp og Pil ned og se på alle de ulike filtypene Word kan lagre dokumenter i. Word kan også åpne de filtypene som vises i lista.
- 5. Når du er ferdig med å studere de ulike filtypene: Trykk Esc 2 ganger for å forlate dialogboksen.

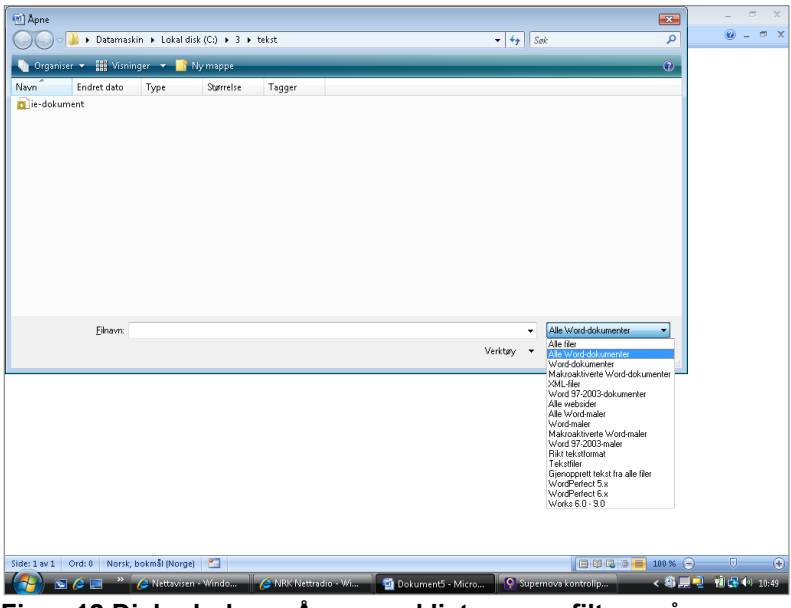

**Figur 12 Dialogboksen Åpne med listen over filtyper åpen.**

Prøv og undersøk det samme i andre programmer, f.eks. Internet Explorer og Excel.

For å lagre et Word-dokument i et annet format, kan du gjøre følgende:

- 1. Åpne dokumentet.
- 2. Trykk F12 for å gå inn i dialogboksen Lagre som.
- 3. Trykk Tab for å gå til feltet Filtype.
- 4. Bruk piltastene til du har funnet ønsket filtype.
- 5. Trykk Skift+Tab for å gå ett felt bakover, tilbake til Filnavn.
- 6. Lagre på vanlig måte ved å skrive inn bane og filnavn og bekreft med Enter.

### <span id="page-25-0"></span>**Bruk av tabeller**

Tabeller er ofte mer tungvint enn nyttig å bruke når du arbeider med skjermleser. Det er likevel viktig å kunne bruke tabeller, fordi de brukes ofte av seende. Det betyr at man vil kunne få dokumenter i tabellform, og også møte forventninger i arbeidslivet og i studiearbeid om å kunne lage tekst i tabellform.

Det er viktig å lære begrepene celle, kolonne og rad i en tabell. Det er ikke en selvfølge at en blind elev vet hva som menes med disse begrepene.

#### <span id="page-25-1"></span>*Lese tabeller*

Det er mest praktisk å lese tabeller ved hjelp av talesyntesen. Når du flytter markøren fra celle til celle i en tabell, vil teksten i cellen du flytter til, bli markert, og talen vil lese den.

Word har følgende tastetrykk for å flytte markøren i en tabell:

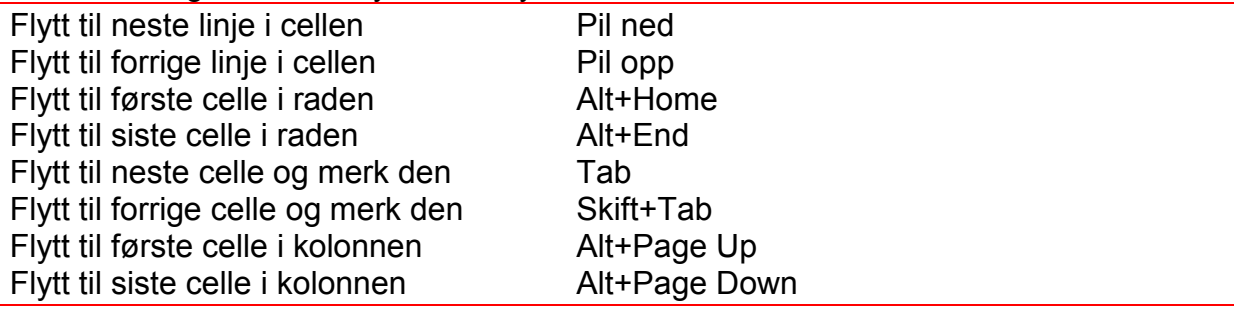

Vær oppmerksom på at dersom du trykker Tab når markøren står i siste celle i tabellen, vil det bli lagt til en ny rad nederst i tabellen.

Jaws har noen hjelpefunksjoner for lesing av tabeller. Her er noen hurtigtaster:

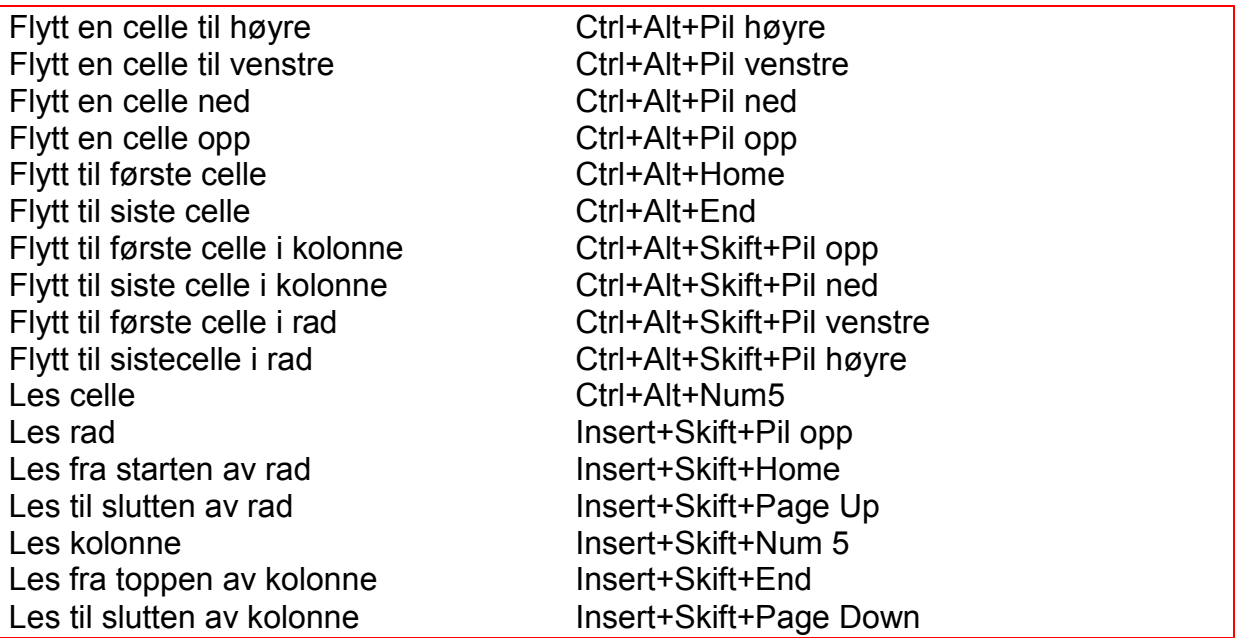

Navigasjonstaster (slås av og på med Insert+Z):

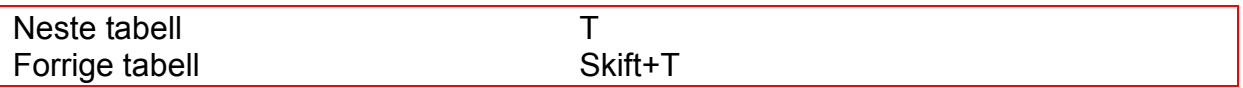

Jaws har i tillegg en funksjon som kan gi en oversikt over hvor mange tabeller det åpne dokumentet har, og hvor mange kolonner og rader de inneholder. Du kan også flytte markøren til ønsket tabell i dette vinduet:

Hurtigtasten for å åpne vinduet:

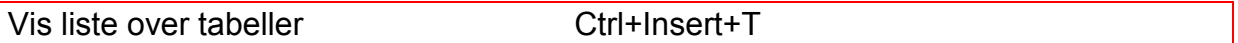

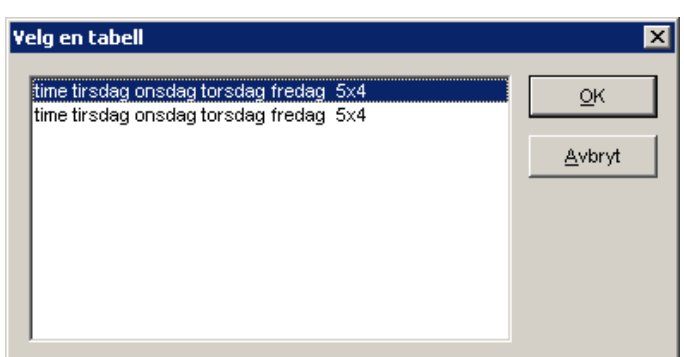

**Figur 13 Dialogboksen Velg en tabell.**

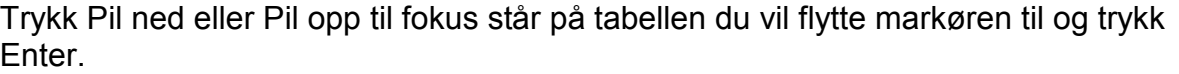

#### <span id="page-26-0"></span>*Lage tabeller*

For å lage en tabell uten å bruke mus, kan du bruke følgende framgangsmåte:

- 1. Trykk Alt for å flytte fokus til menylinja.
- 2. Pil til høyre til fokus står på valget Sett inn og bekreft med Enter.
- 3. Trykk Tab (3 ganger) til fokus står på valget Tabell og trykk Enter.
- 4. I undermenyen som åpnes, kan du bruke piltastene til å velge hvor mange celler og rader du vil ha i tabellen.
- 5. Trykk Enter når du er ferdig, og tabellen settes inn i dokumentet.

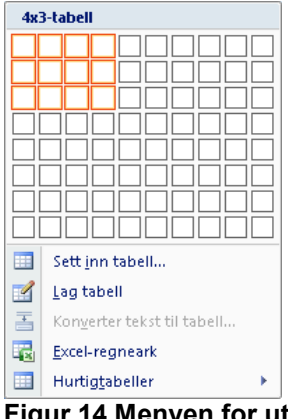

**Figur 14 Menyen for utforming av tabell.**

Når markøren står i siste celle i siste rad i en tabell, kan du lage en ny rad ved å trykke Tab.

For å få trykket Tab inne i ei celle for å sette inn en tabulator, trykker du Ctrl+Tab.

#### <span id="page-27-0"></span>*Merke en tabell*

Du kan merke deler av en tabell eller hele tabellen med disse hurtigtastene:

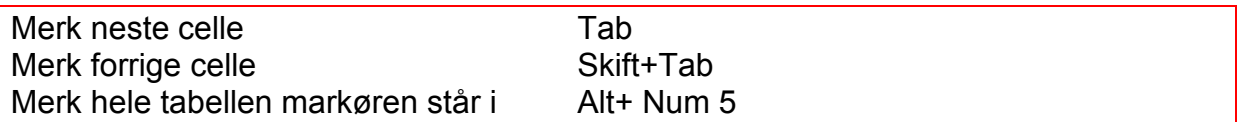

Du kan også merke deler av tabellen ved å holde Skift nede og bruke piltastene opp, ned, til høyre eller til venstre.

### <span id="page-27-1"></span>**Sette inn bilder og lignende**

Her er en beskrivelse av hvordan du kan sette inn bilder fra ei fil. Det forutsettes at du har et åpent dokument i Word.

#### <span id="page-27-2"></span>*Sette inn bilde fra fil*

- 1. Trykk Alt for å flytte fokus til Menylinja.
- 2. Pil til høyre til fokus står på valget Sett inn og bekreft med Enter.
- 3. Trykk Tab til fokus står på valget Bilde (4 ganger) og trykk Enter for å åpne dialogboksen Sett inn.

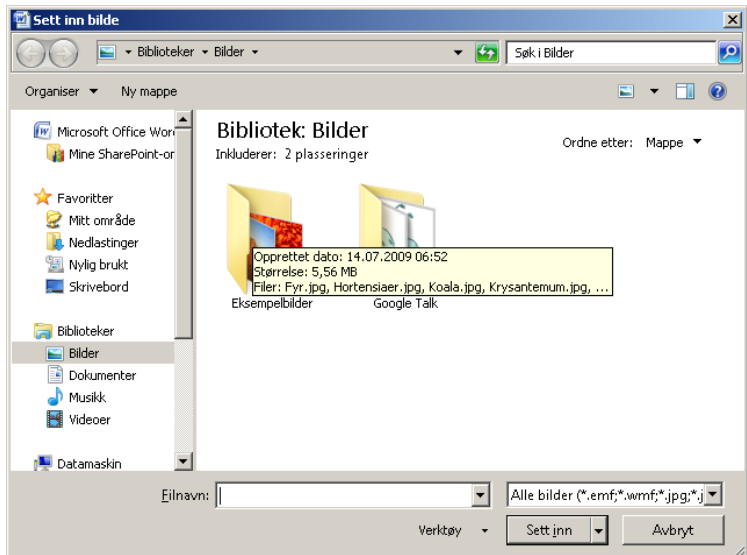

**Figur 15 Dialogboksen Sett inn bilde.**

- 4. Markøren står i feltet Filnavn. Skriv inn banen til bildefila du vil bruke og trykk Enter for å sette den inn i teksten og gå ut av dialogboksen.
- 5. Hvis du ikke husker navnet på fila, flytter du fokus til mappe- og fillista (med to ganger Skift+Tab) og finner den. Du bruker her akkurat samme strategi som når du skal navigere til et dokument i Word.

Jaws har en funksjon for å lage en liste over objekter i dokumentet. Denne vil også liste opp alle bilder som er i teksten. Hurtigtasten for dette er:

Vis liste over objekter Ctrl+Skift+O

Navigasjonstaster (slås av og på med Insert+Z):

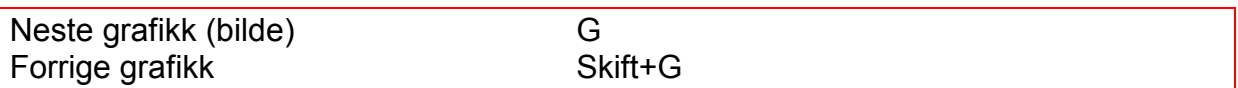

### <span id="page-28-0"></span>**Bruk av ulike lister**

#### <span id="page-28-1"></span>*Lage punktmerket liste*

Du kan bruke denne hurtigtasten for å sette inn en punktmerket liste i Word:

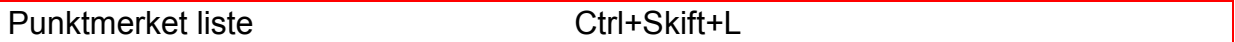

Med denne hurtigtasten blir layout for punktmerket liste slik:

- Første punkt
- Andre punkt

Leselista viser tegnet ordet "frnd" før selve teksten når du blar gjennom teksten med leselistas navigasjonstaster. Du kan også bruke hurtigmenyen for å lage punktmerket liste, men bruk av hurtigtast er raskest.

#### <span id="page-28-2"></span>*Lage en nummerert liste*

Den enkleste måten å lage en nummerert liste i Word 2010 på, er å bruke hurtigmenyen.

- 1. Trykk programtasten eller Skift+F10, for å åpne hurtigmenyen.
- 2. Bruk piltastene til å navigere til valget Nummerering i menyen. Trykk deretter Enter for å åpne undermenyen
- 3. Trykk Tab til fokus står på ønsket listetype.
- 4. Trykk Enter for å aktivere stilen og gå tilbake til teksten.

Denne måten kan også brukes for å lage en punktmerket liste, men siden dette valget har en hurtigtast, er det mye raskere å bruke den.

#### <span id="page-28-3"></span>**Lage og bruke maler**

Bruk av maler er en måte å effektivisere arbeidet på. I situasjoner der du bruker samme oppsett ofte, kan du med fordel lage en mal. Det betyr at når du åpner malen, får du opp et dokument som inneholder alle det oppsettet du ønsker. Det kan for eksempel være oppsett av et brev.

Noen gjør dette ved å åpne et vanlig dokument som inneholder den teksten du ønsker å bruke. Du åpner den og skriver inn den teksten du ønsker å legge til, for så å lagre dokumentet med et annet navn. Problemet med denne arbeidsmåten er at du lett kan komme til å lagre de nye endringene under samme navn som dokumentet med oppsettet har. Du "ødelegger" da dokumentet du ønsket å bruke som mal. Ved å bruke Words egen funksjon for å lage maler unngår du dette.

Maler kan lages på følgende måte:

- 1. Trykk Ctrl+N for å åpne et vanlig dokument (basert på malen "normal").
- 2. Skriv inn teksten du ønsker å ha i malen.
- 3. Trykk F12 for å åpne dialogboksen Lagre som.
- 4. Skriv inn hvilken stasjon og mappe du vil lagre malen i, samt navn. (I feltet filnavn).
- 5. Trykk Tab for å flytte fokus til feltet Filtype.
- 6. Trykk Pil ned til fokus står på valget Word-mal, og bekreft med Enter.
- 7. Trykk Enter for å lagre malen og forlate dialogboksen.

For å åpne malen kan følgende framgangsmåte brukes:

- 1. Trykk Alt+F for å åpne Filmenyen.
- 2. Velg Ny. En undermeny åpnes.

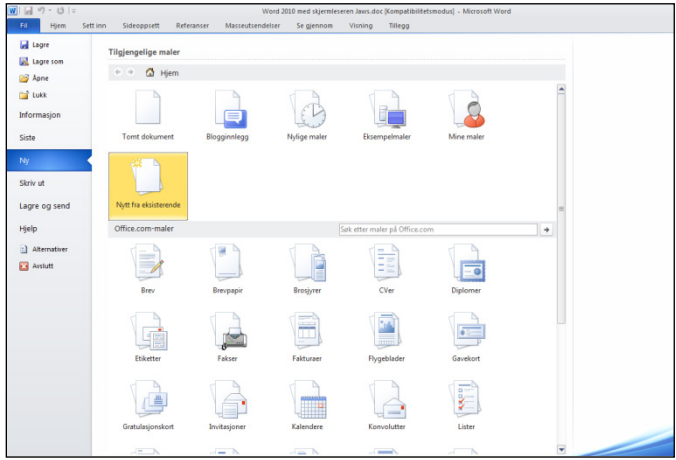

**Figur 16 Undermenyen Tilgjengelige maler..**

- 3. Bruk Pil ned til fokus står på valget Nytt fra eksisterende og trykk Enter for å velge. (Du kan også navigere ved å trykke bokstaven n.)
- 4. Dialogboksen Ny fra eksisterende dokument åpnes.

| Ny fra eksisterende dokument                                                                                                    |                                                                                                    |                                                                                                    | $\vert x \vert$                                                                                                    |
|----------------------------------------------------------------------------------------------------|----------------------------------------------------------------------------------------------------|----------------------------------------------------------------------------------------------------|----------------------------------------------------------------------------------------------------|
|                                                                                                    | 2009 Nelly - Leselisthefte SNova 11.0<br>$\blacktriangledown$                                                                                                    | $\frac{1}{2}$ Søk                                                                                                    | $\bullet$                                                                                                    |
| Visninger<br>Organiser $\blacktriangledown$                                                                                                    | Ny mappe<br>$\overline{\phantom{a}}$                                                                                                    |                                                                                                    | $\overline{\mathbf{o}}$                                                                                                    |
| Favorittkoblinger<br>Dokumenter<br>Nylig brukt<br>温<br>Mer >><br>Mapper<br>v<br>$\blacktriangle$<br>AppData<br>Application Data<br>Bilder<br>Cookies<br>Desktop<br>Dokumenter<br>2009 Nelly<br>Arheidsdokumenter | Navn A<br>$\mathbf{H}$<br>~\$llvtestermal.dotx<br>(W)<br>W<br>~\$selist SNova 11.0.doc<br><b>JV</b><br>~\$selist-SNova kopieringsdokument.doc<br>Leselist SNova 11.0.doc<br>W<br>leselist-SNova kopieringsdokument.doc<br>w<br>nellytestermal.dotx | ᅱ<br>Endret dato<br>21.04.2009 13:33<br>15.04.2009 10:52<br>15.04.2009 10:52<br>21.04.2009 13:30<br>31.03.2009 14:36<br>21.04.2009 13:32 | Type<br>Microsoft Office<br>Microsoft Office<br>Microsoft Office<br>Microsoft Office<br>Microsoft Office<br>Microsoft Office |
| Backup<br>Leselisthefte SNova<br>Add-in Express                                                                                                    |                                                                                                    |                                                                                                    |                                                                                                    |
| Eilnavn:                                                                                                    | Verktøv                                                                                                    | Åpne                                                                                                    | Alle Word-dokumenter (".docx;" \<br>Avbrut                                                                                   |

**Figur 17 Dialogboksen Ny fra eksisterende dokument.**

- 5. Naviger til malen med samme metode som du bruker når du skal åpne et vanlig dokument og åpne den med Enter.
- 6. Det åpnes nå et nytt dokument som inneholder teksten i malen du valgte.
- 7. Skriv tekst inn i dokumentet og lagre på vanlig måte.

Menyen inneholder linker til maler som kan lastes ned. Du navigerer mellom de ulike valgene ved å bruke Tab og piltaster. Dialogboksen litt upraktisk å navigere i ved hjelp av tastaturet, så det krever mye tålmodighet og tid for å navigere gjennom de forskjellige alternativene.

### <span id="page-30-0"></span>**Topptekst og bunntekst**

For å få feltet topptekst og bunntekst aktivt, må du flytte fokus til menyen Sett inn og velge Topptekst eller bunntekst. Markøren vil da bli plassert i Topptekst. Du kan veksle mellom Topptekst og Bunntekst med Page up og Page Down. Den enkleste måten å lukke visningen Topp- og bunntekst på, er å trykke Esc.

### <span id="page-30-1"></span>**Lese fotnoter**

Fotnoter i et dokument er plassert nederst på siden (under hovedteksten). Fotnoter vises i den vanlige teksten med et lite tall. Leselista viser tallet og talen vil i tillegg annonsere fotnoten ved å si "fotnote". For å flytte markøren til fotnotefeltet nederst på siden, kan du dobbeltklikke på tallet som angir referansen med markørhenteren. Når du har lest fotnoten, flytter du markøren tilbake til hovedteksten ved å dobbeltklikke på tallet foran fotnoten igjen.

Jaws har disse kommandoene for arbeid med fotnoter:

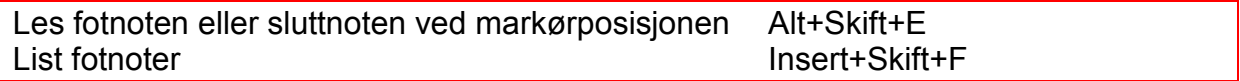

Navigasjonstaster (slås på og av med Insert+Z).

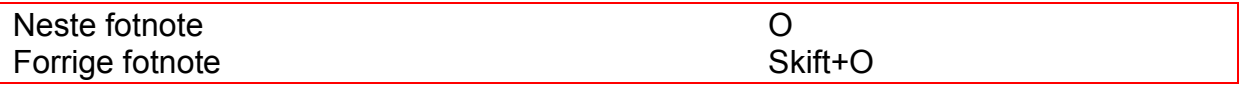

### <span id="page-31-0"></span>**Sidenummerering**

For å sette inn sidenummer i dokumentet kan du gjøre dette:

- 1. Trykk Alt og deretter pil høyre 2 ganger for å flytte fokus til valget Sett inn på menylinja.
- 2. Trykk Tab til fokus står på nedtrekkslisten Sidetall.
- 3. Trykk Enter for å åpne undermenyen.
- 4. Bruk Pil opp eller Pil ned for å velge om du vil plassere sidetallet øverst eller nederst på siden og trykk Enter for å åpne undermenyen for plassering av tallet.
- 5. Trykk Pil ned for å velge plassering av tallet.
- 6. Trykk Enter for å bekrefte valget og forlate menyen.
- 7. Markøren står nå ved sidetallet. Trykk Esc for å lukke bunn- og topptekstfeltet og flytte markøren tilbake til teksten.

### <span id="page-31-1"></span>**Ordtelling**

Du kan sjekke antall ord i et dokument på flere måter. Her er to av dem:

#### <span id="page-31-2"></span>*Bruke statuslinja i Word*

Statuslinja viser hvor mange ord det er i dokumentet. En rask og enkel måte å sjekke antall ord på, er å bruke hurtigtasten til Jaws for å lese statuslinja med talen.

Les statuslinje **Insert+Page Down** 

De fleste leselister har tilordnet funksjonen "Vis statuslinje" til en knapp. Ved å trykke på denne, flyttes leselistas fokus til statuslinja, slik at du lese antall ord der. Deretter trykker du knappen for "Gå til markør" for å flytte leselistas fokus tilbake til markøren i teksten.

Words hurtigtast F6 flytter fokus mellom ulike deler av skjermbildet, som statuslinja og menylinja eller båndet. Denne kan også brukes for å flytte fokus til statuslinja for å lese av antall ord. For å flytte tilbake til teksten er det raskest å trykke Skift+F6 for å hoppe ett steg tilbake.

#### <span id="page-31-3"></span>*Åpne dialogboksen Ordtelling*

Du kan også åpne Words dialogboks for ordtelling. Dialogboksen må deretter leses ved å bla oppover i den med leselisttastene.

- 1. Trykk Ctrl+Skift+G for å åpne dialogboksen Ordtelling
- 2. Bla bakover med leselista til du har lest informasjonen du ønsker.
- 3. Trykk Esc for å lukke dialogboksen.

### <span id="page-32-0"></span>**Sette linjeavstand**

For å endre linjeavstand kan du bruke en av følgende måter:

#### <span id="page-32-1"></span>*Bruke hurtigtaster*

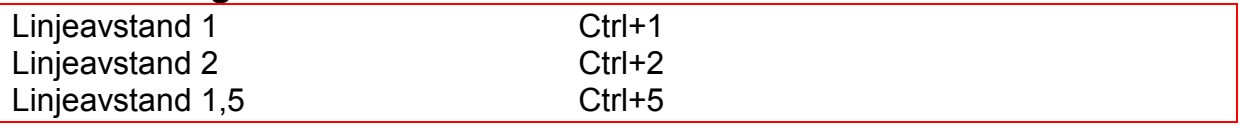

#### <span id="page-32-2"></span>*Bruke hurtigmeny*

- 1. Merk teksten du vil endre linjeavstanden på,
- 2. Trykk programtasten for å åpne hurtigmenyen.
- 3. Pil ned til fokus står på valget Avsnitt.
- 4. Bekreft med Enter. Fokus står på fanearket Innrykk og avstand.
- 5. Trykk Tab til fokus står på feltet Linjeavstand.
- 6. Trykk Pil opp eller ned til ønsket linjeavstand og bekreft med Enter.
- 7. Trykk Enter for å forlate dialogboksen

### <span id="page-32-3"></span>**Sette inn innholdsfortegnelse**

Når du arbeider med et stort dokument, er det til stor hielp å ha en innholdsfortegnelse. Words innholdsfortegnelse fungerer som hypertekst (eller link), slik at når markøren står på en overskrift i innholdsfortegnelsen og du trykker Enter, kommer du direkte til denne overskriften i dokumentet. Ved å trykke Alt+Pil venstre kommer du tilbake til innholdsfortegnelsen igjen.

For å kunne lage en innholdsfortegnelse, må du bruke overskriftstil på den teksten du vil ha med i innholdsfortegnelsen. Det er disse definerte overskriftene programmet Word baserer seg på når innholdsfortegnelsen opprettes. Det betyr at det ikke holder å bruke fet skrift eller bruke andre attributter for å markere en tekst som en overskrift. Det første du må gjøre hvis du ønsker å ha en innholdsfortegnelse, er derfor å passe på at alle overskrifter er laget ved hjelp av en overskriftstil.

Noen av stilene i Word har hurtigtaster, og ved å bruke dem, slipper du å gå inn i listen over stiler for å velge.

Her er noen nyttige hurtigtaster du kan bruke for å velge stiler:

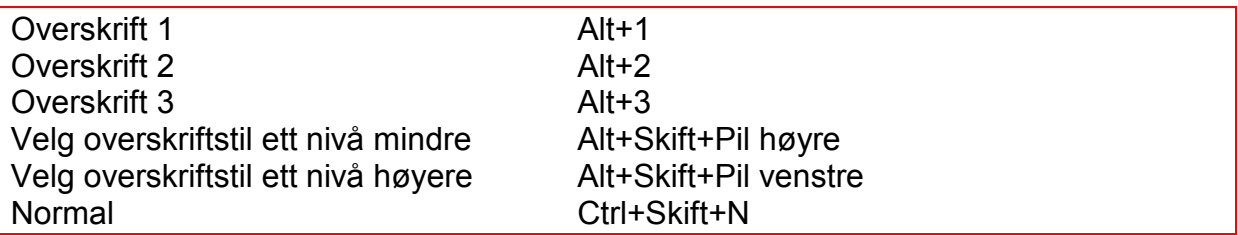

Du kan endre stilen i en allerede innskrevet tekst ved å plassere markøren på linja eller avsnittet du ønsker å endre, og trykke hurtigtasten for å endre den. Det betyr at du ikke behøver å skrive en overskrift inn på nytt eller merke den, dersom du har glemt å formatere den.

Når teksten har riktig definerte overskrifter, kan du generere en innholdsfortegnelse. Det gjør du slik:

- 1. Plasser markøren der du ønsker at innholdsfortegnelsen skal settes inn.
- 2. Trykk Alt for å flytte fokus til menylinja.
- 3. Trykk Pil høyre til fokus står på valget Referanser og trykk Enter for å åpne menyen.
- 4. Fokus står nå på det første feltet i menyen, som er Innholdsfortegnelse.
- 5. Trykk Enter for å åpne feltet Innholdsfortegnelse.

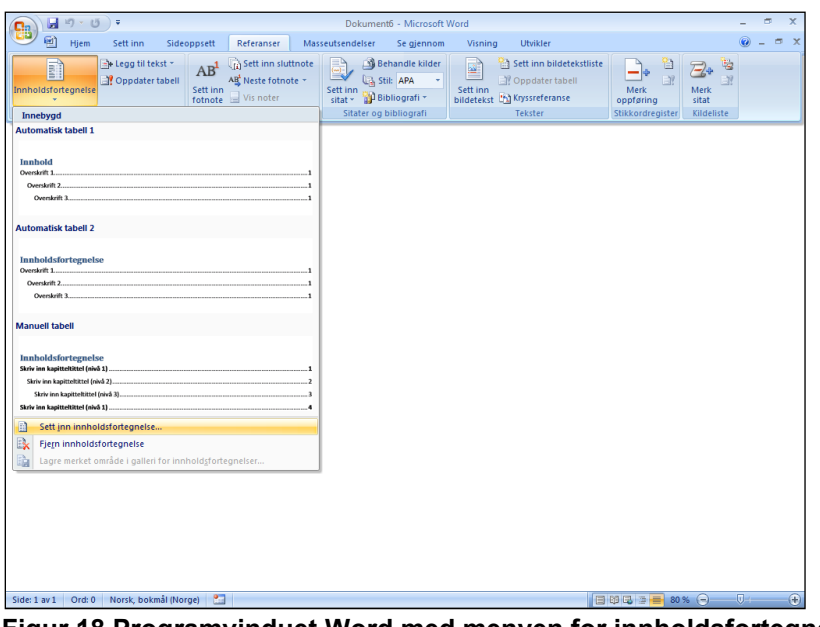

**Figur 18 Programvinduet Word med menyen for innholdsfortegnelse åpen.**

- 6. Pil ned til fokus står på menypunktet Sett inn innholdsfortegnelse og bekreft med Enter.
- 7. Dialogboksen Innholdsfortegnelse åpnes nå.

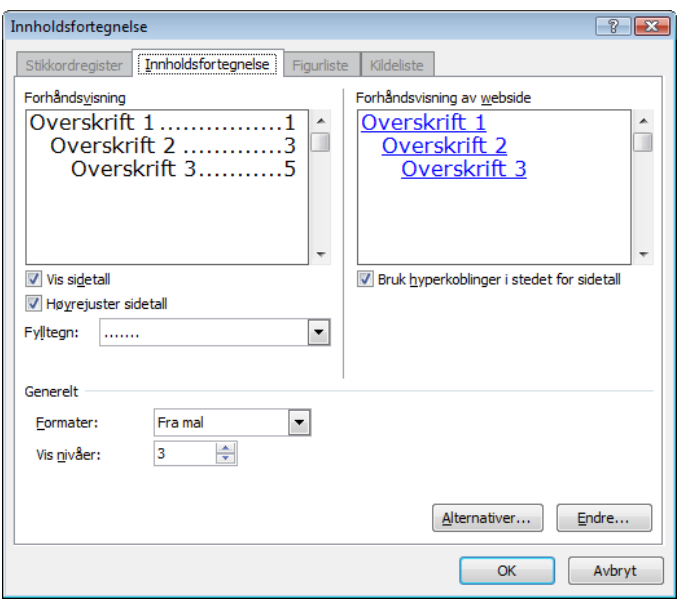

**Figur 19 Dialogboksen Innholdsfortegnelse.**

I denne dialogboksen kan du gjøre forskjellige valg som virker inn på hvordan innholdsfortegnelsen vil se ut.

- 8. Du kan flytte mellom de ulike feltene med Tab, og bla mellom valgene i et felt med Pil opp eller Pil ned.
- 9. Når du har gjort de valgene du ønsker, trykker du Enter for å bekrefte dem.
- 10. Innholdsfortegnelsen er nå ferdig, og markøren står på den første linjen under den.

Hvis du fortsetter å skrive inn tekst og arbeide med dokumentet etter at du har laget innholdsfortegnelsen, vil tekst og sidetall forskyve seg. Innholdsfortegnelsen må derfor oppdateres. Her er en enkel måte å gjøre det på:

- 1. Plasser markøren til venstre for første linje i innholdsfortegnelsen.
- 2. Trykk F9. Dialogboksen Oppdater innholdsfortegnelse åpnes:

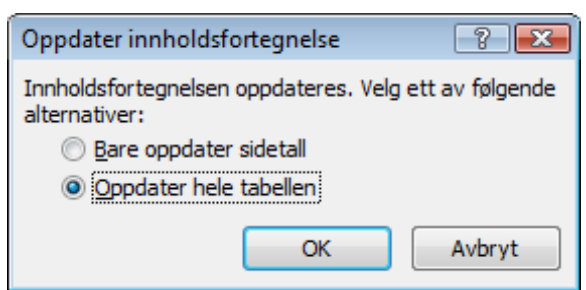

**Figur 20 Dialogboksen Oppdater innholdsfortegnelse.**

- 3. Hvis du ikke har skrevet inn noen nye overskrifter, kan du beholde valget "Bare oppdater sidetall", og trykke Enter for å bekrefte oppdateringen.
- 4. Hvis du har skrevet inn noen nye overskrifter må du trykke Pil ned for å velge "Oppdater hele tabellen". Den nye overskriften vil da bli satt inn i innholdsfortegnelsen. Trykk Enter for å utføre oppdateringen.

### <span id="page-34-0"></span>**Funksjonelle innstillinger i Word**

Det er nyttig for en leselistbruker å kunne gjøre innstillinger i Word for å rydde vekk elementer som er utpreget visuelle og konstruert for musebruk. I Word 2010 er bånd og horisontale og vertikale rullefelt eksempler på dette.

En leselistbruker opplever ofte at disse elementene plutselig er slått på, selv om skjermbildet var ryddet og tilrettelagt da de fikk utstyret. Hvis man ikke kjenner til hvordan disse elementene virker og hvordan de viser seg på leselista, kan man fort bli usikker på hva som skjer. Det er irriterende å få unødvendig informasjon på leselista når du arbeider.

Mange programmer i Windows bruker rullefelt som standard. Hvis man har oppdatert eller installert et nytt program selv, er det nyttig å kunne tilrettelegge skjermbildet selv, slik at det blir praktisk å arbeide med. Vis derfor eleven hvordan han kan slå av og på bånd og rullefelt i Word.

#### <span id="page-35-0"></span>*Slå av og på bånd*

Word 2010 har et verktøy som kalles "Bånd", i stedet for de gamle verktøylinjene. Det fungerer ved at hvert menypunkt har et utvalg av knapper eller listebokser som du kan navigere mellom ved å bruke Tab-tasten. Du kan også hoppe baklengs med Skift+Tab. Som standardoppsett er båndet synlig.

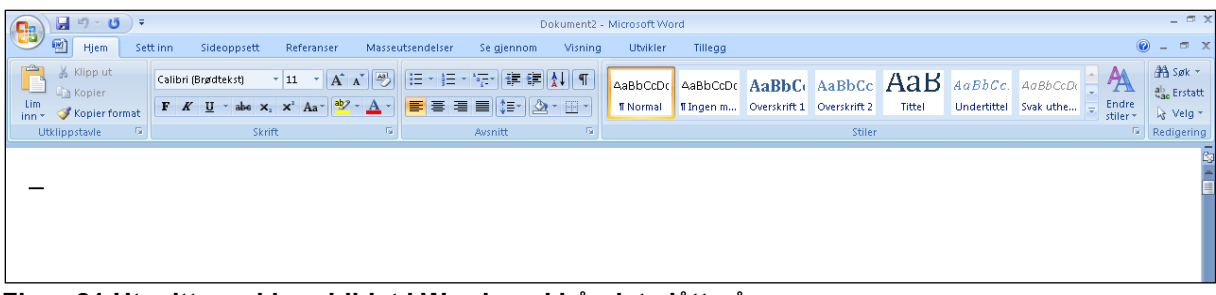

**Figur 21 Utsnitt av skjermbildet i Word med båndet slått på.**

Båndet tar unødvendig plass på skjermen, og kan derfor med fordel slås av. Båndet slås av og på med hurtigtasten Ctrl+F1.

#### <span id="page-35-1"></span>*Slå av loddrett og vannrett rullefelt*

Vannrett og loddrett rullefelt slås av under menyen Verktøy. Det kan du gjøre slik:

- 1. Trykk Alt+F for å åpne Fil-menyen.
- 2. Bruk piltastene til fokus står på valget Alternativer. (Det er raskere å bruke Pil opp enn Pil ned).
- 3. Trykk Enter for å åpne dialogboksen Alternativer for Word:

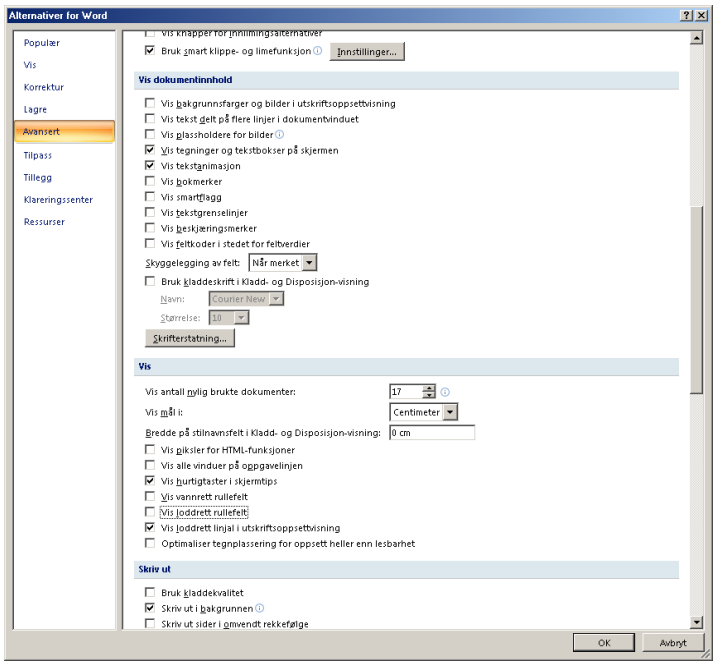

**Figur 22 Dialogboksen Alternativer for Word.**

- 4. Trykk Ctrl+Tab til fanearket Avansert er aktivt.
- 5. Trykk Tab til fokus står på feltet Vannrett rullefelt. Hør på talen eller sjekk på leselista om avkrysningsboksen er avkrysset eller ikke.
- 6. Trykk Mellomrom for å slå av valget.
- 7. Trykk Tab til fokus står på valget loddrett rullefelt.
- 8. Trykk Mellomrom for å slå av valget.
- 9. Trykk Enter for å bekrefte valgene og forlate dialogboksen.

### <span id="page-37-0"></span>**Innstillinger i Word 2010**

### <span id="page-37-1"></span>**Stoppe autokorrektur**

I Word er autokorrektur slått på som standard. Det innebærer at vanlige taste- og rettskrivingsfeil rettes automatisk mens du skriver. Det lages også automatisk store bokstaver etter punktum, punktmerkede og nummererte lister, enkelte tegn erstattes med symboler osv.

Denne funksjonen bør slås av, fordi den kan skape en del problemer for leselistbrukere. Et eksempel på dette er at tegn som erstattes med et symbol, blir uleselige på leselista (f.eks. hvis brøken 1/2 erstattes med symbolet ½.).

Det er viktig å være klar over at dersom du skriver et dokument på en PC der autokorrekturen er slått på, vil formateringen gjelde også når eleven åpner dokumentet på sin PC, selv om autokorrekturen her er slått av. Dette betyr at lærere som skriver dokumenter til en elev med leselist, må huske å sjekke at autokorrekturen er slått av på den maskinen dokumentet lages på.

Autokorrektur kan slås av på følgende måte:

- 1. Åpne Word og Fil-menyen (Alt+F), deretter Alternativer.
- 2. Velg fanearket Korrektur og deretter knappen Alternativer for autokorrektur.
- 3. Slå av alle avkrysningene under fanearket Autokorrektur.
- 4. Slå av alle avkrysningene under fanearket Fortløpende autoformatering.
- 5. Slå av alle avkrysningene under fanearket Smartflagg.

### <span id="page-37-2"></span>**Endre standard dokumentplassering**

Word foreslår automatisk en plassering av dokumentet når du lagrer. Standard dokumentplassering er mappa Dokumenter på harddisken. Det er viktig at mappene og dokumentene til eleven er organisert slik at det blir enkelt å holde orden og finne fram i dem.

Du kan stille inn hvilken mappe Word skal bruke som standardmappe. Dette kan du gjøre på følgende måte:

- 1. Åpne Word og Fil-menyen (Alt+F), deretter Alternativer.
- 2. Velg fanearket Lagre og sett fokus på feltet Standard filplassering.
- 3. Bytt til ønsket mappe ved å bruke knappen Bla gjennom, og finne mappa i dialogboksen Endre plassering.
- <span id="page-37-3"></span>4. Trykk OK til du er ute av alle dialogboksene.

### **Slå av båndet**

Båndet tar opp unødvendig plass på skjermen og bør slås av. Det kan slås av og på med hurtigtasten Ctrl+F1.

### <span id="page-38-0"></span>**Fjerne loddrett og vannrett rullefelt**

Når du bruker leselist, bør loddrett og vannrett rullefelt fjernes. De har ingen funksjon for en leselistbruker, og er bare "i veien" fordi skjermleseren prøver å lese grafikken, dvs forklare det grafiske symbolet for rull opp, rull ned osv.

Rullefeltene kan fjernes slik:

- 1. Åpne Word og Fil-menyen (Alt+F), deretter Alternativer.
- 2. Velg fanearket Avansert og fjern krysset foran feltet Vannrett rullefelt og Loddrett rullefelt.
- 3. Bekreft ved å trykke OK.

### <span id="page-38-1"></span>**Slå av valget Ctrl+klikk for å følge hyperkobling**

- 1. Åpne Word og Fil-menyen (Alt+F), deretter Alternativer.
- 2. Velg fanearket Avansert og fjern krysset foran feltet Ctrl+klikk for å følge hyperkobling..
- 3. Bekreft ved å trykke OK.

### <span id="page-38-2"></span>**Fjerne linjal**

Linjalen har normalt ingen funksjon for en leselistbruker og fjernes derfor. Dette gjøres ved å velge menyen Visning og slå av valget Linjal.

### <span id="page-38-3"></span>**Velge visningen Kladd**

Når du bruker leselist er det mest praktisk å bruke visningen Kladd. Den raskeste måten å gjøre dette på er å bruke hurtigtasten Ctrl+Alt+N. Alternativt kan du åpne menyen Visning og velge Kladd på båndet.

Å sette visningen Kladd som standard i Word, kan du gjøre slik:

- 1. Åpne Word og Fil-menyen (Alt+F), deretter Alternativer.
- 2. Kryss av for valget Tillat åpning av et dokument i kladdevisning.
- 3. Trykk på Ok for å lukke dialogen Alternativer.

### <span id="page-39-0"></span>**Slå av avstand mellom avsnitt i samme stil**

- 1. Velg Linje- og avsnittsavstand fra kategorien Hjem på båndet.
- 2. Velg Alternativer for linjeavstand.
- 3. Sett verdien 0 i feltene Før og Etter, og velg Enkel i feltet Linjeavstand.
- 4. Trykk på knappen Velg som standard og velg radioknappen Alle dokumenter basert på malen Normal.dotm.
- 5. Trykk på "Ok".

### <span id="page-40-0"></span>**Liste over noen hurtigtaster**

### <span id="page-40-1"></span>**Generelle kommandoer i Jaws**

Åpne programvinduet for Jaws Insert+J Lese tittellinja and a state of the linear term of the linear term of the linear term of the linear term of the Lese statuslinia and a linear the linear linear head of linear head and linear head bown PC markør Num Pluss Jaws markør Num Minus Slipp gjennom tastetrykk Insert+3 Endre skriveekko Insert+2 Oppdater skjermen Insert+Esc Liste over programmer i Systemkurv Insert+F11 Tastaturhjelp på/av<br>Vis hurtigtaster for aktivt program insert+H Vis hurtigtaster for aktivt program Vis hurtigtaster for Windows Insert+W Bytte hjelpenivå<br>
Endre innstillinger for punkt
Insert+B Endre innstillinger for punkt Les understreket bokstav/hurtigtast Skift+Num 5<br>Lukk Jaws (Insert+F4 Lukk Jaws

Avbryt tale Ctrl Øke hastigheten Alt+Ctrl+Page Up Minske hastigheten Alt+Ctrl+Page Down Øke hastigheten under Les alt Page Up Minske hastigheten under Les alt Page Down

### <span id="page-40-2"></span>**Jaws-kommandoer i Word**

<span id="page-40-3"></span>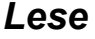

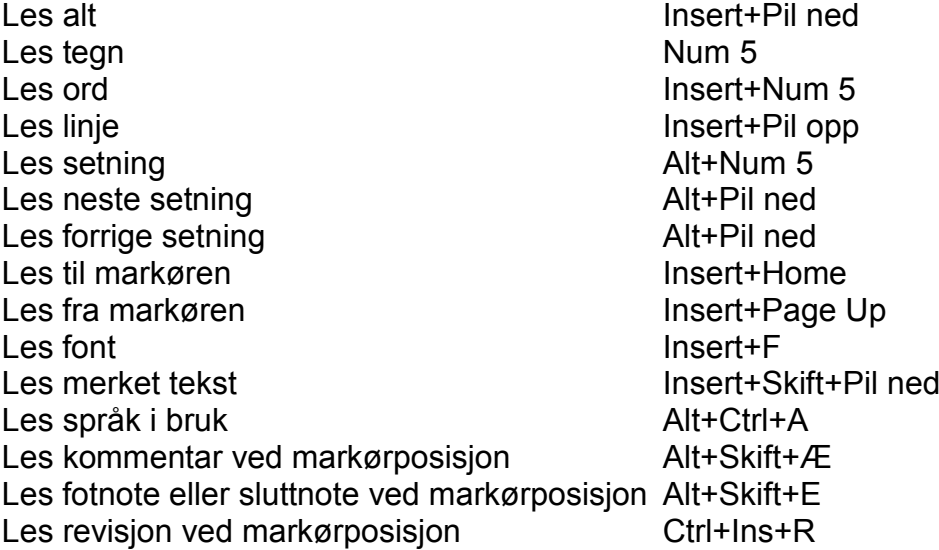

#### <span id="page-40-4"></span>*Lister*

List bokmerker **Insert+Alt+B** List kommentarer Ctrl+Skift+Æ

<span id="page-41-0"></span>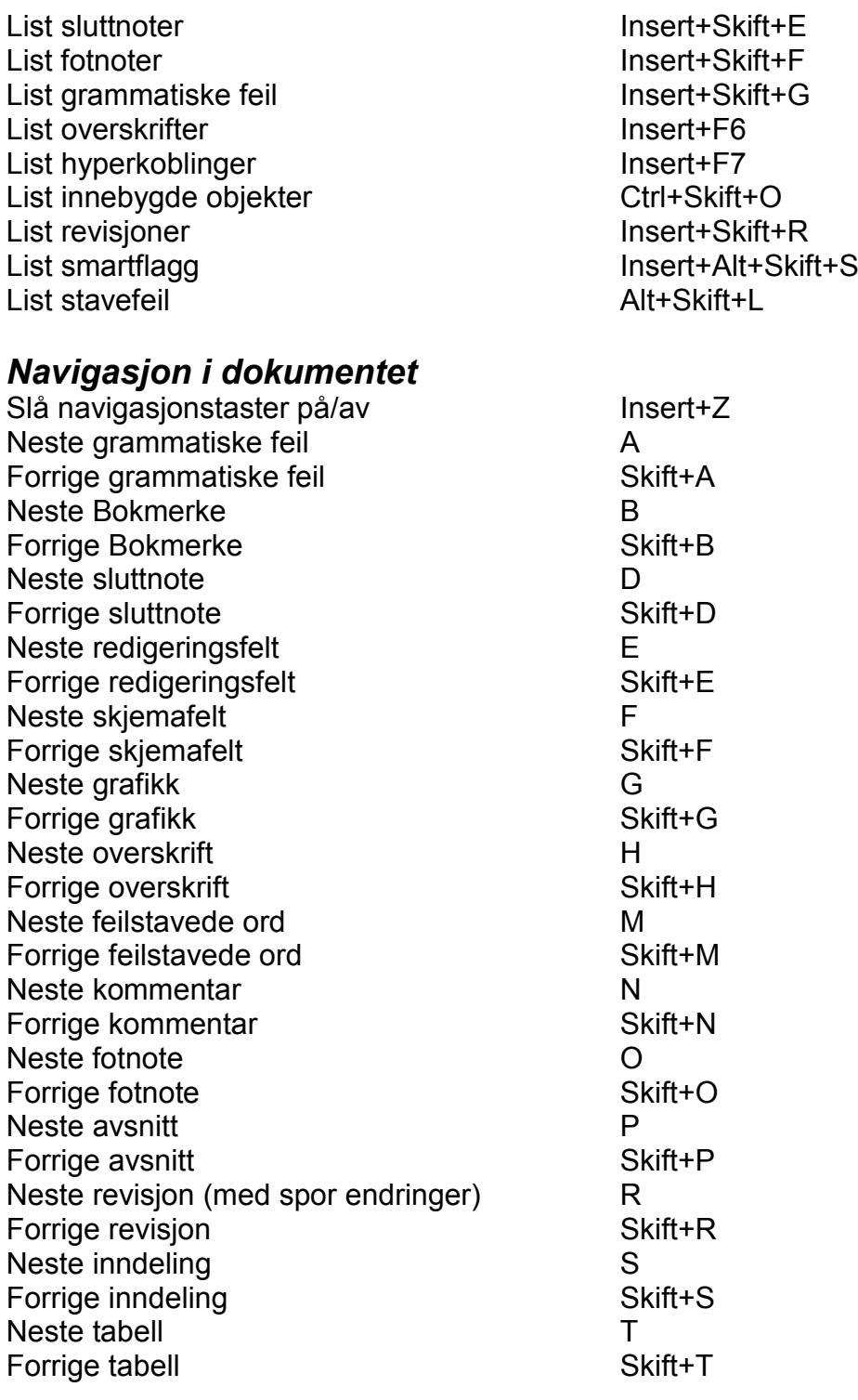

#### <span id="page-41-1"></span>*Tabeller*

Flytt en celle til høyre<br>Flytt en celle til venstre Flytt en celle til venstre Ctrl+Alt+Pil venstre Flytt en celle til venstre van de controlle Ctrl+Alt+Pil venstre Flytt en celle ned Ctrl+Alt+Pil ned Flytt en celle opp  $\qquad \qquad \text{Ctrl+Alt+Pil opp}$ Les celle Ctrl+Alt+Num 5

Les kolonne Mindowstast+Punktum<br>
Les neste kolonne Mindowstast+Alt+Pil he Les neste kolonne Windowstast+Alt+Pil høyre<br>
Les forrige kolonne Windowstast+Alt+Pil venstr Windowstast+Alt+Pil venstre

- Les fra toppen av kolonne Insert+Skift+End Les til slutten av kolonne Insert+Skift+Page Down Les rad Windowstast+Komma Les neste rad Windowstast+Alt+Pil ned Les forrige rad Windowstast+Alt+Pil opp Les fra starten av rad Insert+Skift+Home Les til slutten av rad Insert+Skift+Page Up Vis liste over tabeller Ctrl+Insert+T
- 

### <span id="page-42-0"></span>**Noen hurtigtaster i oppsettet Laptop**

Les alt Caps Lock+A Les til markøren Caps Lock+Home Les fra markøren and alle and caps Lock+Page Up Les merket tekst Caps Lock+Skift+A Les tittellinje Caps Lock+Skift+Y Les statuslinje Caps Lock+Skift+N Les ord Caps Lock+K Les forrige ord Caps Lock+J Les neste ord Caps Lock+L Les linje Caps Lock+I Les forrige linje Caps Lock+U Les neste linje Caps Lock+O Les setning and a control caps Lock+H Les forrige setning Caps Lock+Y Les neste setning Caps Lock+N Les avsnitt Caps Lock+Ctrl+I Les forrige avsnitt Caps Lock+Ctrl+U Les neste avsnitt Caps Lock+Ctrl+O Gi beskjed om batterinivå Caps Lock+Skift+B PC markør Caps Lock+Ø Jaws markør Caps Lock+P Les celle i tabell and a settle and the Alt+Skift+Komma Flytt til forrige celle I tabell Alt+Skift+M Flytt til neste celle i tabell Alt+Skift+Punktum Flytt opp en celle i tabell and Alt+Skift+Y<br>Flytt ned en celle i tabell Alt+Skift+N Flytt ned en celle i tabell

### <span id="page-42-1"></span>**Word 2010**

#### <span id="page-42-2"></span>*Generelle kommandoer*

Nytt dokument Ctrl+N Åpne dokument Ctrl+O Lagre Ctrl+S Lagre som F12 Søk i dokumentet Ctrl+B Søk etter neste Ctrl+Page Down Søk etter forrige Ctrl+Page Up

Lukk dokument Ctrl+F4 eller Ctrl+W

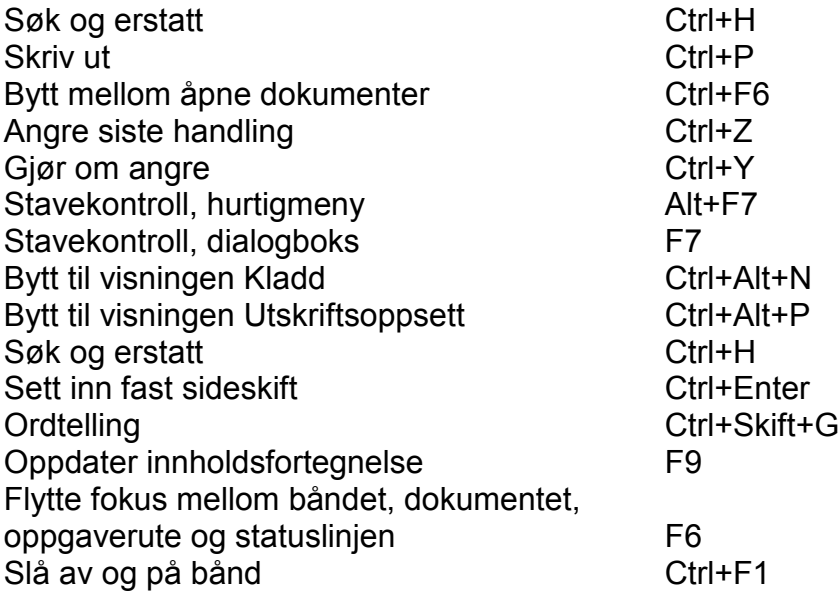

#### <span id="page-43-0"></span>*Menylinjen*

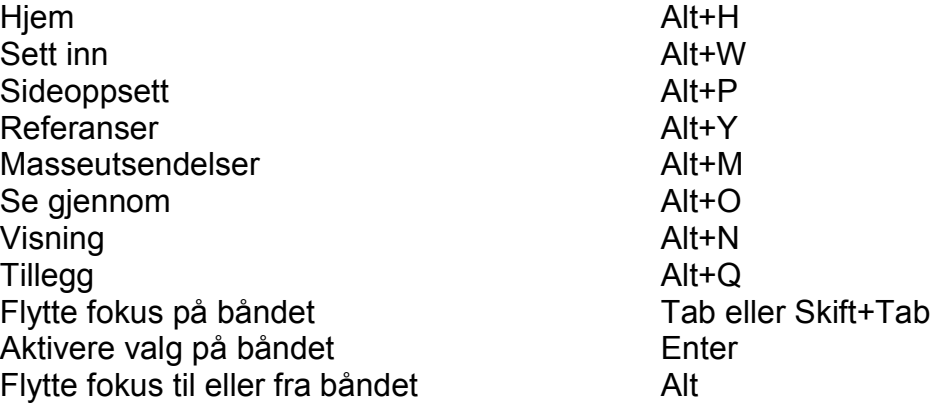

#### <span id="page-43-1"></span>*Flytte markøren*

Et tegn til venstre **Pill venstre** Et tegn til høyre Pil høyre En linje opp Pil opp Pil opp Pil opp Pil opp Pil opp Pil opp Pil opp Pil opp Pil opp Pil opp Pil opp Pil opp Pil opp Pil opp Pil opp Pil opp Pil opp Pil opp Pil opp Pil opp Pil opp Pil opp Pil opp Pil opp Pil opp Pil opp P En linje ned<br>
Et ord til venstre<br>
Et ord til venstre<br>
Pil ned Ctrl+Pil venstre Et ord til venstre Et ord til høyre Ctrl+Pil høyre Et avsnitt opp Ctrl+Pil opp Et avsnitt ned Ctrl+Pil ned Til slutten av linjen End Til begynnelsen av linjen Home Til slutten av dokumentet Ctrl+End Til begynnelsen av dokumentet Ctrl+Home Et skjermbilde opp Page Up Et skjermbilde ned Page Down Til første linje i skjermbildet Ctrl+Alt+Page Up Til siste linje i skjermbildet Bla mellom de 4 siste redigeringene Ctrl+Alt+Z Slett et ord til venstre Ctrl+Slett bakover Slett et ord til høyre Ctrl+Delete

#### <span id="page-44-0"></span>*Merke tekst*

Merk hele dokumentet Ctrl+A Merk et tegn til venstre Skift+Pil venstre Merk et tegn til høyre Skift+Pil høyre Merk en linje opp Skift+Pil opp Merk en linje ned Skift+Pil ned Merk et ord til venstre Skift+Ctrl+Pil venstre Merk et ord til høyre Skift+Ctrl+Pil høyre Merk et avsnitt opp Skift+Ctrl+Pil opp Merk et avsnitt ned Skift+Ctrl+Pil ned Merk til slutten av linjen Skift+End Merk til begynnelsen av linjen Skift+Home Merk til slutten av dokumentet Skift+Ctrl + End<br>Merk til begynnelsen av dokumentet Skift+Ctrl + Home Merk til begynnelsen av dokumentet Merk et skjermbilde opp Skift+PgUp Merk et skjermbilde ned Skift+Page Down

#### <span id="page-44-1"></span>*Klippe, kopiere og lime*

Kopier Ctrl+C Klipp ut Ctrl+X Lime inn Ctrl + V

#### <span id="page-44-2"></span>*Formatere tekst*

Åpne dialogboksen Skrift Ctrl+D Overskrift 1 Alt+1 Overskrift 2 Alt+2 Overskrift 3 Alt+3 Velg overskriftstil ett nivå mindre Alt+Skift+Pil høyre Velg overskriftstil ett nivå høyere Alt+Skift+Pil venstre Normal Ctrl+Skift+N Punktmerket liste Ctrl+Skift+L Åpne dialogboksen Stil Ctrl+Skift+S Midtstille tekst Ctrl+E Venstrejustere tekst Ctrl+L Høyrejustere tekst Ctrl+R Blokkjustere tekst Ctrl+J Fet skrift av eller på Ctrl+F Kursiv skrift av eller på Ctrl+K Understreket skrift av eller på Ctrl+U Reduser skriftstørrelsen med 1 punkt Ctrl+7 Øk skriftstørrelsen med 1 punkt Ctrl+8 Bytt mellom store og små bokstaver Skift F3 Linieavstand 1 Ctrl+1 Linjeavstand 2 Ctrl+2 Linjeavstand 1,5 Ctrl+5

#### <span id="page-45-0"></span>*Tabeller*

Flytt til neste linje i cellen Pil ned Flytt til forrige linje i cellen Pil opp<br>Flytt til første celle i tabellen Pil Alt+Home+Page Up Flytt til første celle i tabellen Flytt til siste celle i tabellen Alt+End+Page Down<br>Flytt til neste celle og merk den Tab Flytt til neste celle og merk den Tab<br>Flytt til forrige celle og merk den Skift+Tab Flytt til forrige celle og merk den Flytt til første celle i raden anden Alt+Home<br>Flytt til siste celle i raden Alt+End Flytt til siste celle i raden and Alt+End<br>Flytt til første celle i kolonnen Alt+Page Up Flytt til første celle i kolonnen attendelse Alt+Page Up<br>Flytt til siste celle i kolonnen af Alt+Page Down Flytt til siste celle i kolonnen and Alt+Page Downer Alt+Page Downer Alt+ Num 5 Merk hele tabellen markøren står i

**Statped sørøst** Postboks 4416 Nydalen 0403 Oslo

### Word 2010 med skjermleseren Jaws 13

Målgruppen for dette heftet er lærere som underviser elever som bruker PC med leselist. Heftet er et supplement til kurs og veiledning fra Statped, og kan også brukes som et oppslagsverk for å finne ut hvordan en konkret oppgave kan utføres. Leseren må har noe kunnskap om skjermleser og leselist.

Det er en forutsetning at programmet Word er satt opp med bestemte innstillinger. Kapitlet «Innstillinger i Word 2010» gjennomgår disse innstillingene, og bør derfor leses først.

1. utgave, utgitt av Statped 2013 ISBN trykt utgave: 978-82-323-0071-6 ISBN elektronisk utgave: 978-82-323-0072-3

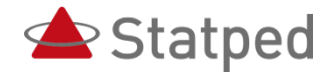